**プレミアム付き港区内共通商品券**

# **参加店舗さま向けご説明資料**

#### 発行者 **港区商店街振興組合連合会**

プレミアム付き港区内共通商品券事務局

**株式会社みずほ銀行**

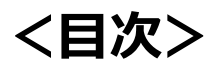

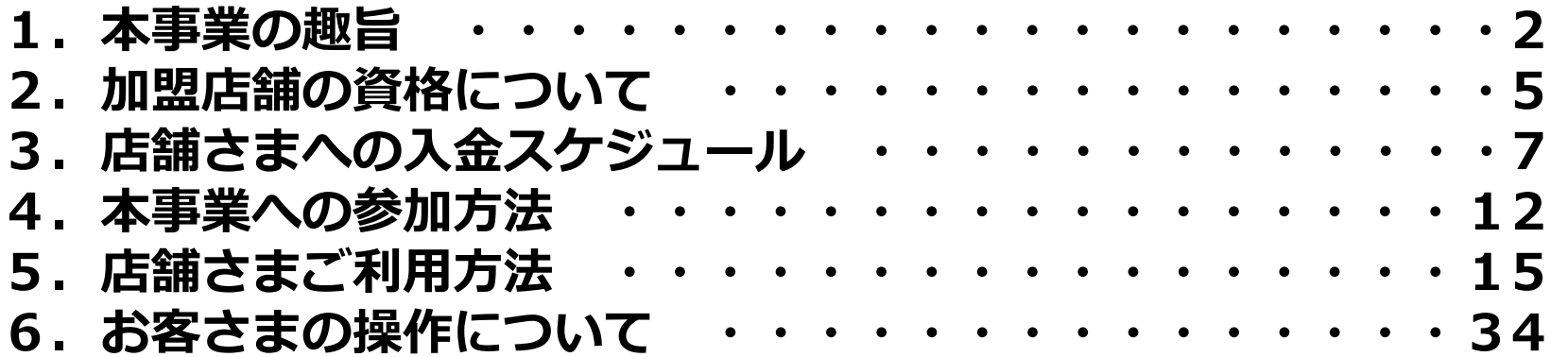

1

### **1.本事業の趣旨**

**事業概要** センター・コンピューター インター・コンピューター インター・コンプ おおところ 1.本事業の趣旨

#### プレミアム付き港区内共通商品券は、以下の概要で発行します。

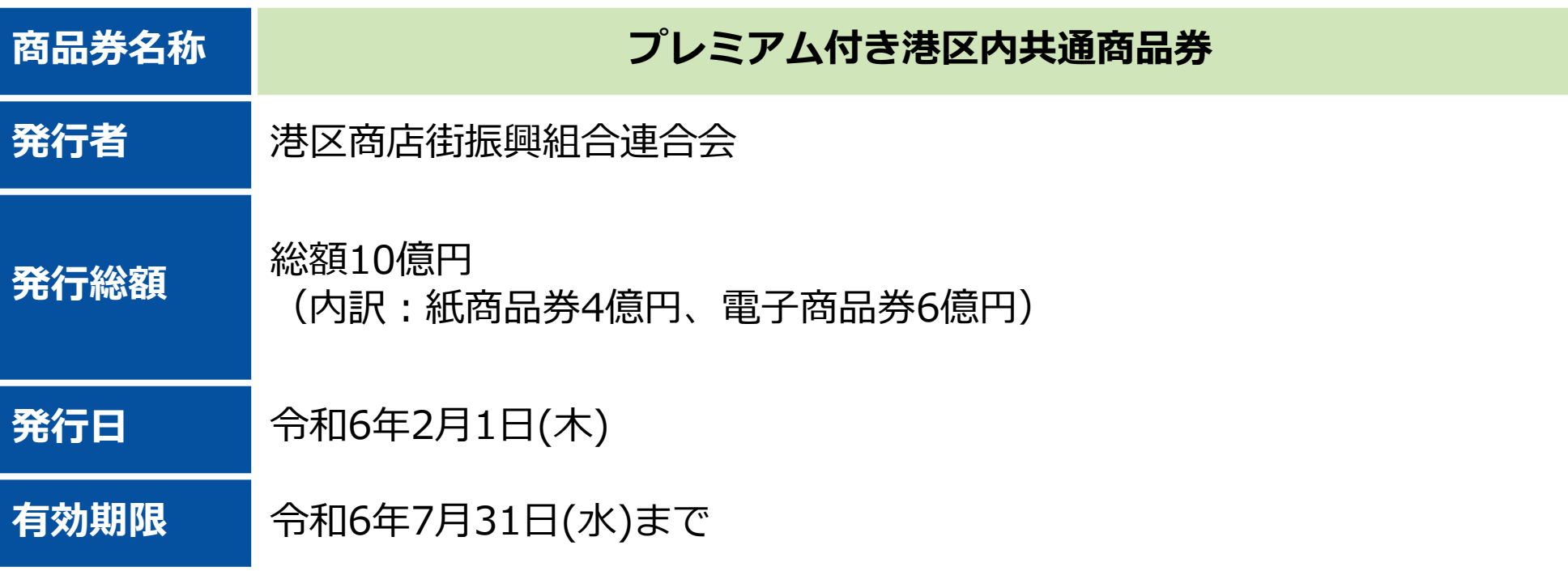

**券種のご説明** 2. 2000年 - 2. 2000年 - 2. 2000年 - 2. 2000年 - 2. 2000年 - 2. 2000年 - 2. 2000年 - 2. 2000年 - 2. 2000年 - 2. 2000年 - 2. 2000年 - 2. 2000年 - 2. 2000年 - 2. 2000年 - 2. 2000年 - 2. 2000年 - 2. 2000年 - 2. 2000年 - 2. 2000年 - 2.

### ■ プレミアム付き港区内共通商品券は、「共通券」と「限定券」の2種類を セットで販売します。 内訳は1口当たり「共通券:5,000円」「限定券:7,000円」です。

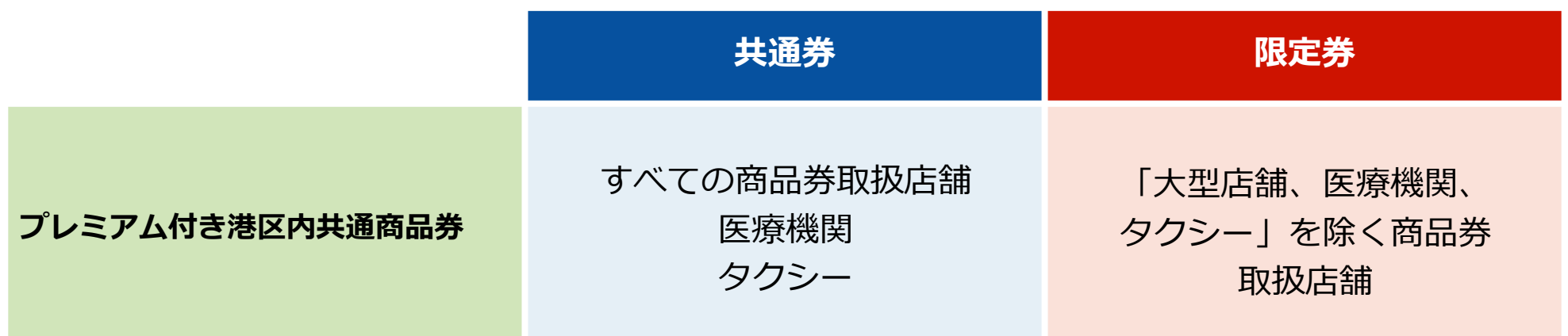

共通券のみ利用できる店舗では、限定券で支払うことは出来ないシステムとなっているので、 誤った券種で決済されることはございません。

### **2.加盟店舗の資格について**

**加盟店舗の資格 インタン 2.加盟店舗の**資格について

プレミアム付き港区内共通商品券を取り扱うためには、 以下の加盟店舗の資格を満たす必要があります。

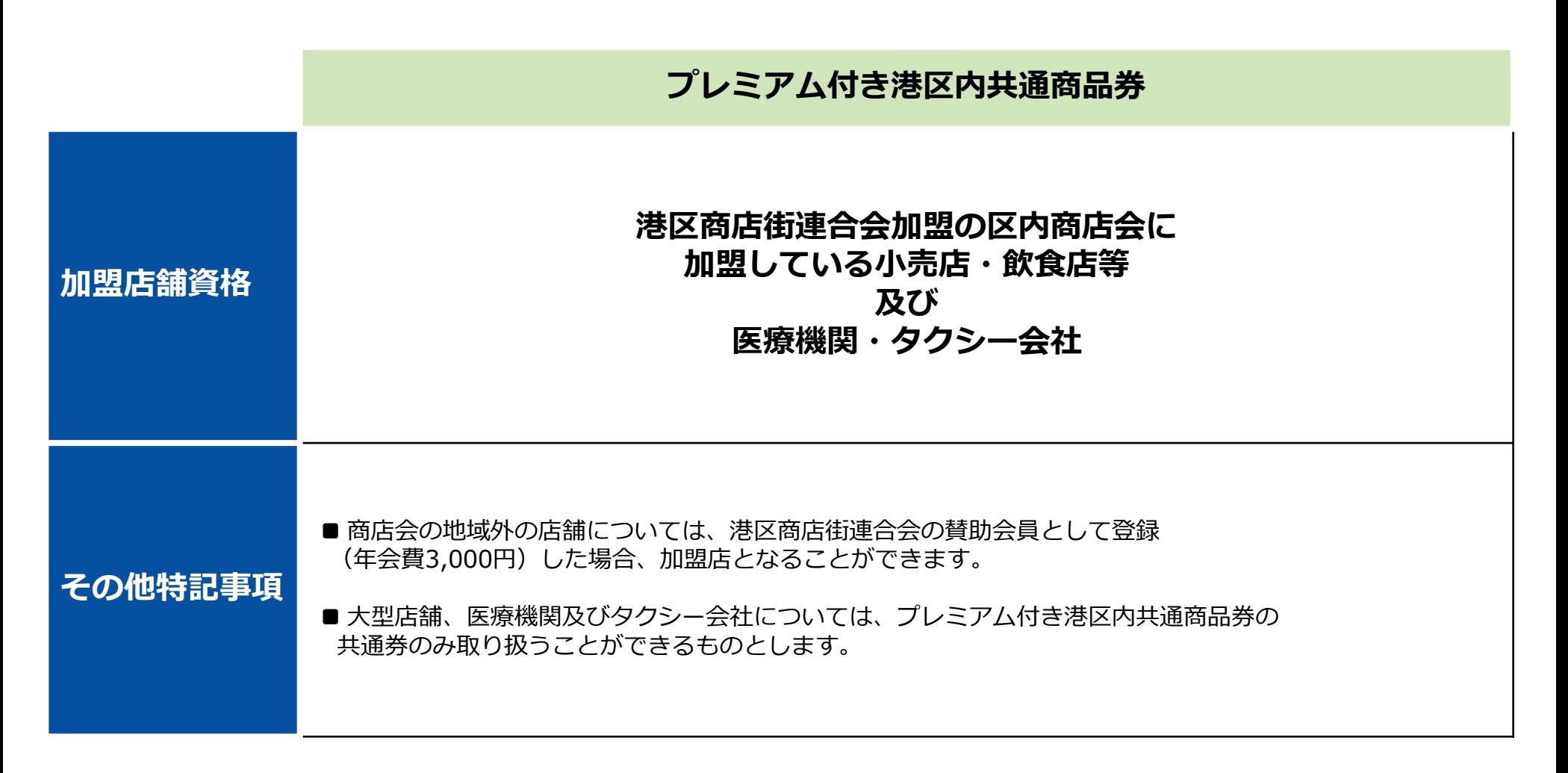

### **3.店舗さまへの入金スケジュール**

#### **ご入金のスケジュール**

## ✔毎月の入金サイクルは以下のスケジュールです ◆ 入金日に締め日までの精算金額をご指定のお口座にお振込します ◆ プレミアム付き港区内共通商品券の精算は月6回です ◆お振込手数料の店舗負担はありません

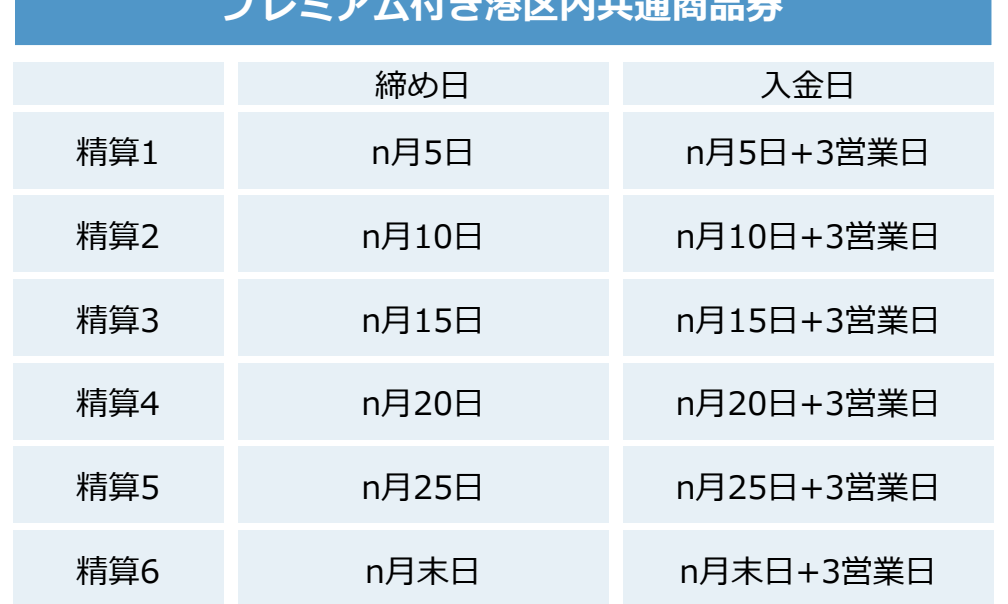

#### **プレミアム付き港区内共通商品券**

※休日調整は前営業日です

**ご入金スケジュール詳細**

3. 店舗さまへの入金スケジュール

事業実施期間中の**「 プレミアム付き港区内共通商品券 」**精算サイクルは以下の 通りです。

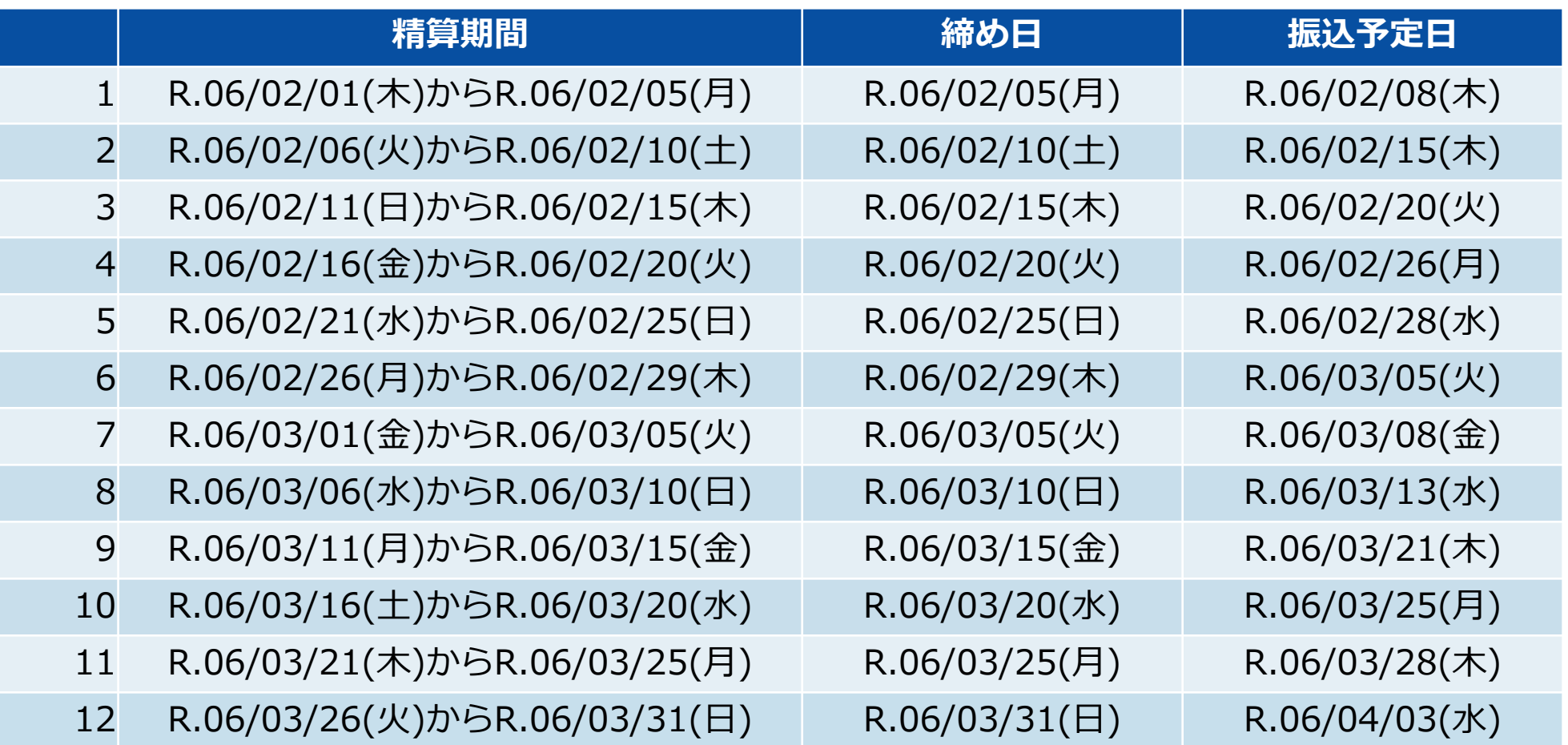

**ご入金スケジュール詳細 おんじょう おおしょう おおおく** 3.店舗さまへの入金スケジュール

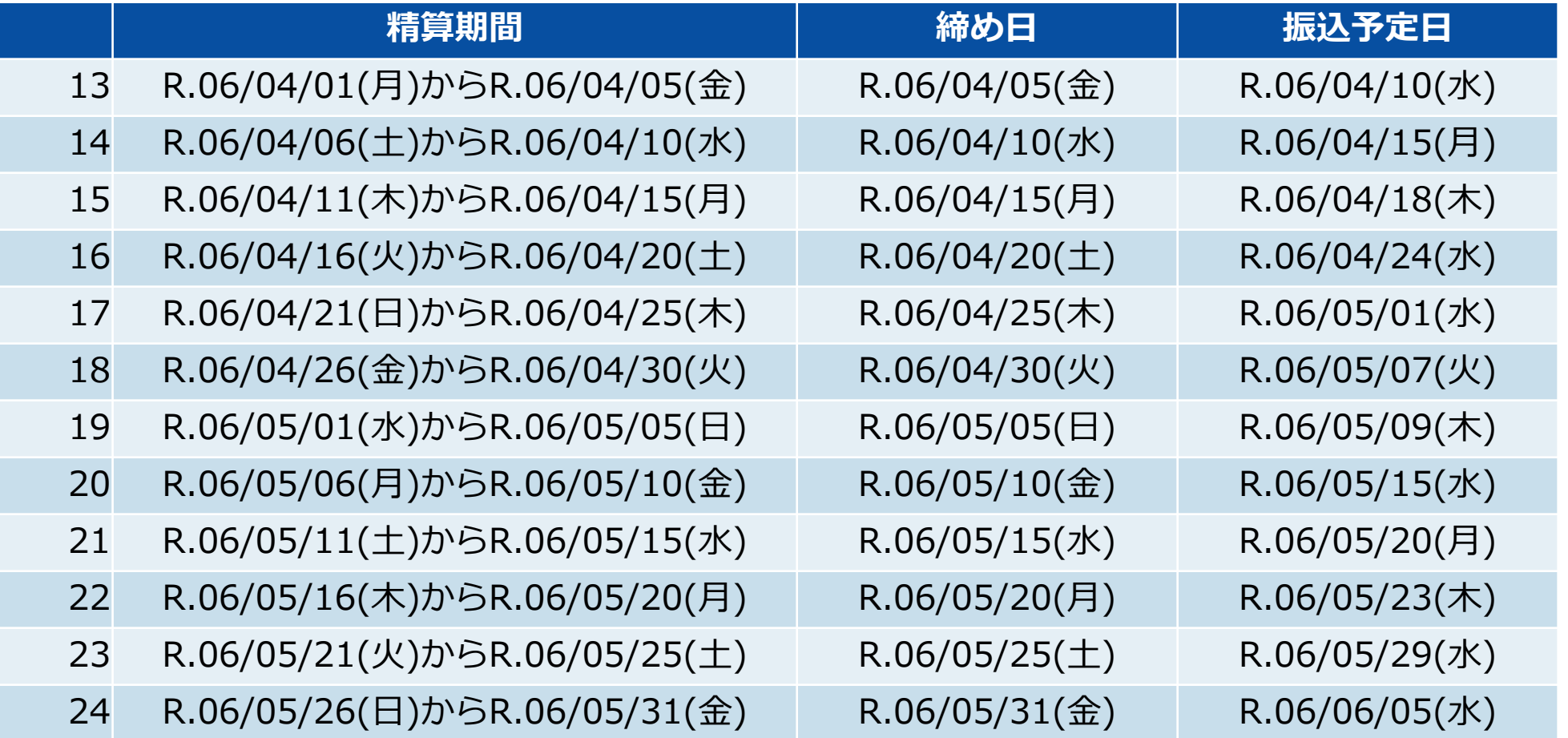

**ご入金スケジュール詳細 おんじょう おおしょう おおおく** 3.店舗さまへの入金スケジュール

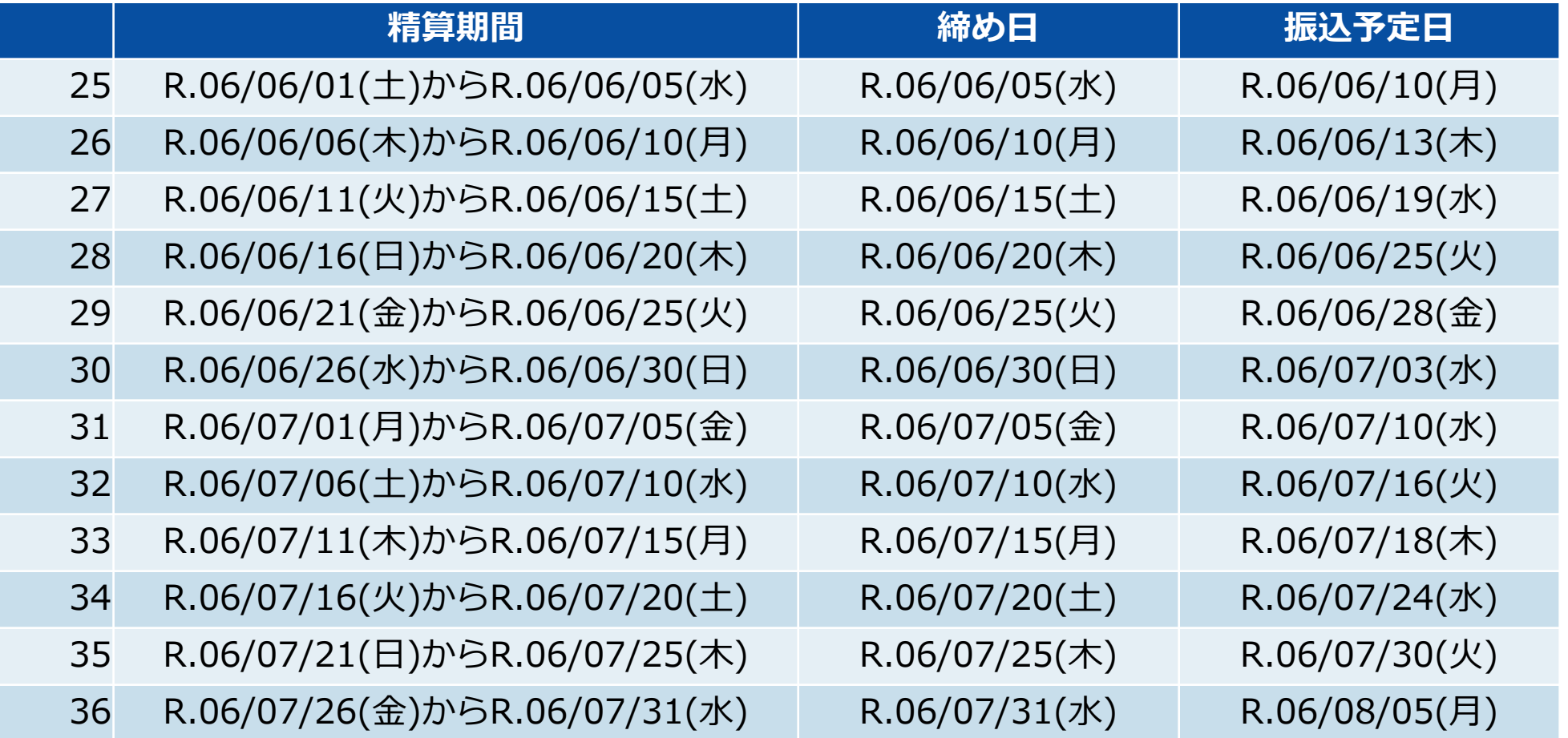

**4.本事業への参加方法**

### 参加にあたっての店舗のご登録は特設サイトよりご登録ください。 店舗名や口座情報等の必要項目をご入力ください。

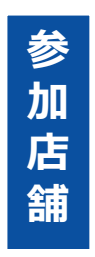

特設サイトにてご入力 https://minato.ticket-dx.com/registration

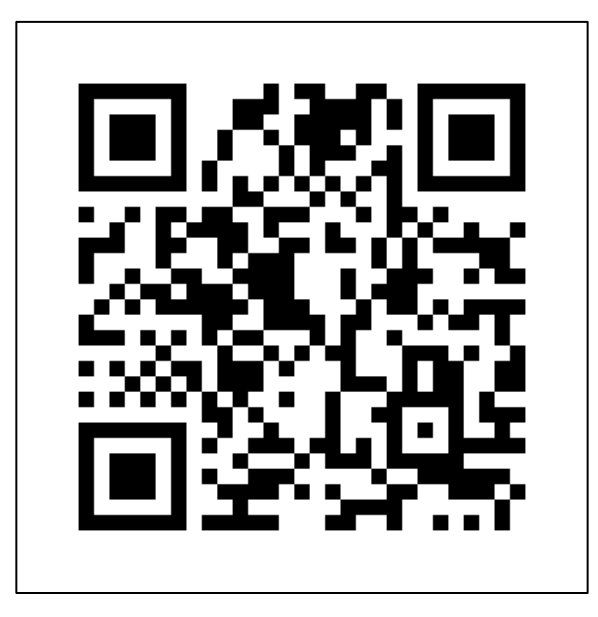

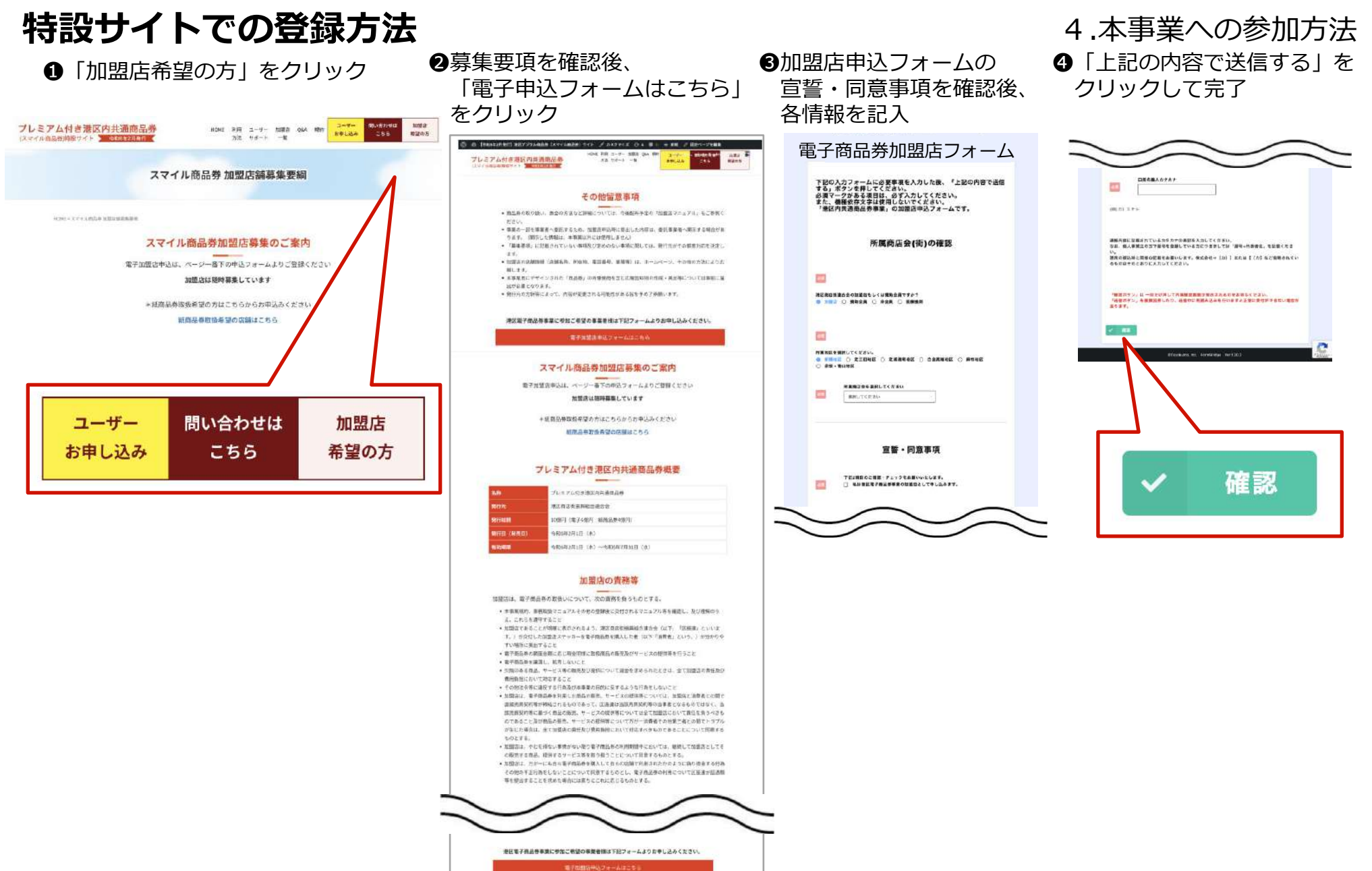

**5.店舗さまご利用方法**

この説明書は、プレミアム付き港区内共通商品券を利用するお客さまが 来店された際の対応について記載しています。基本的な対応は、次の通りです。

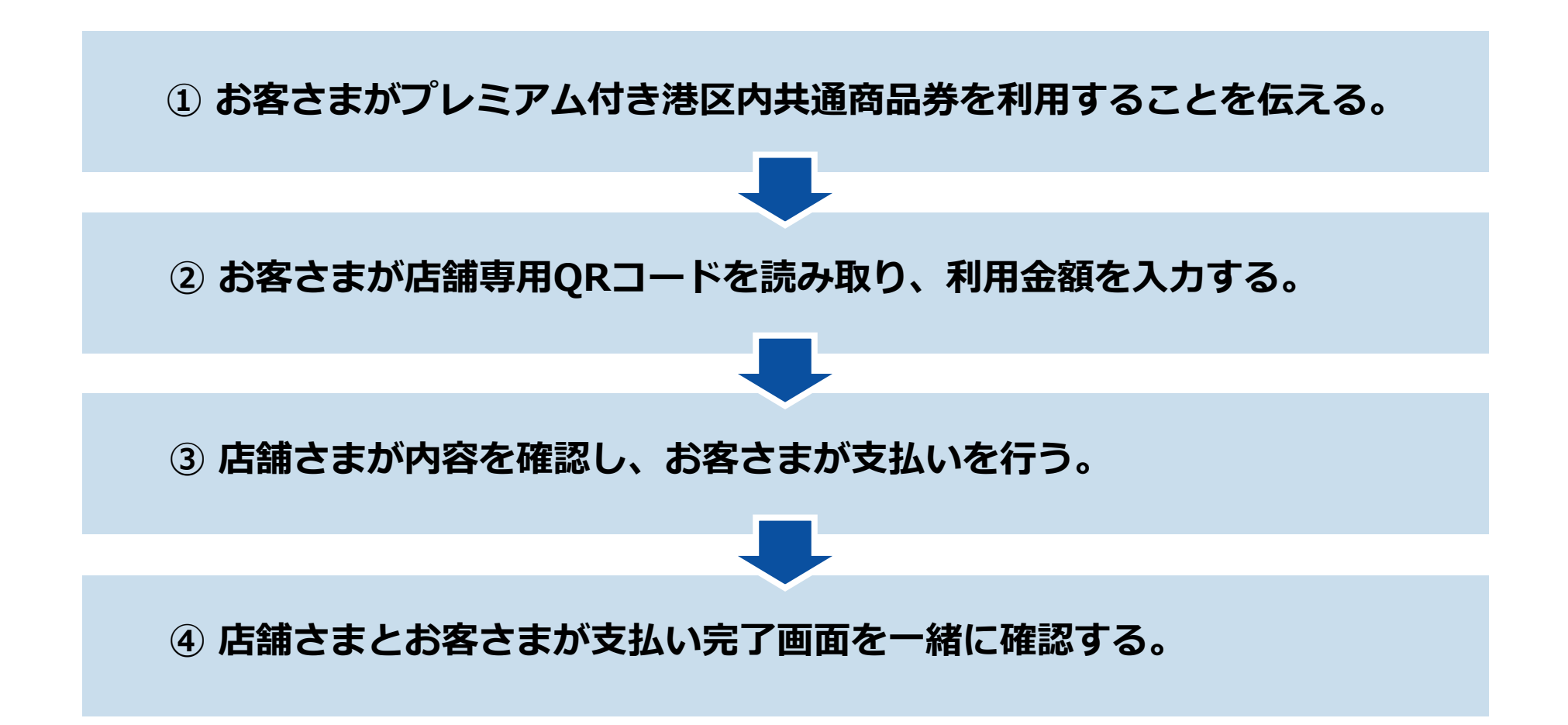

### **お会計 店舗さまとお客さまの会話例**

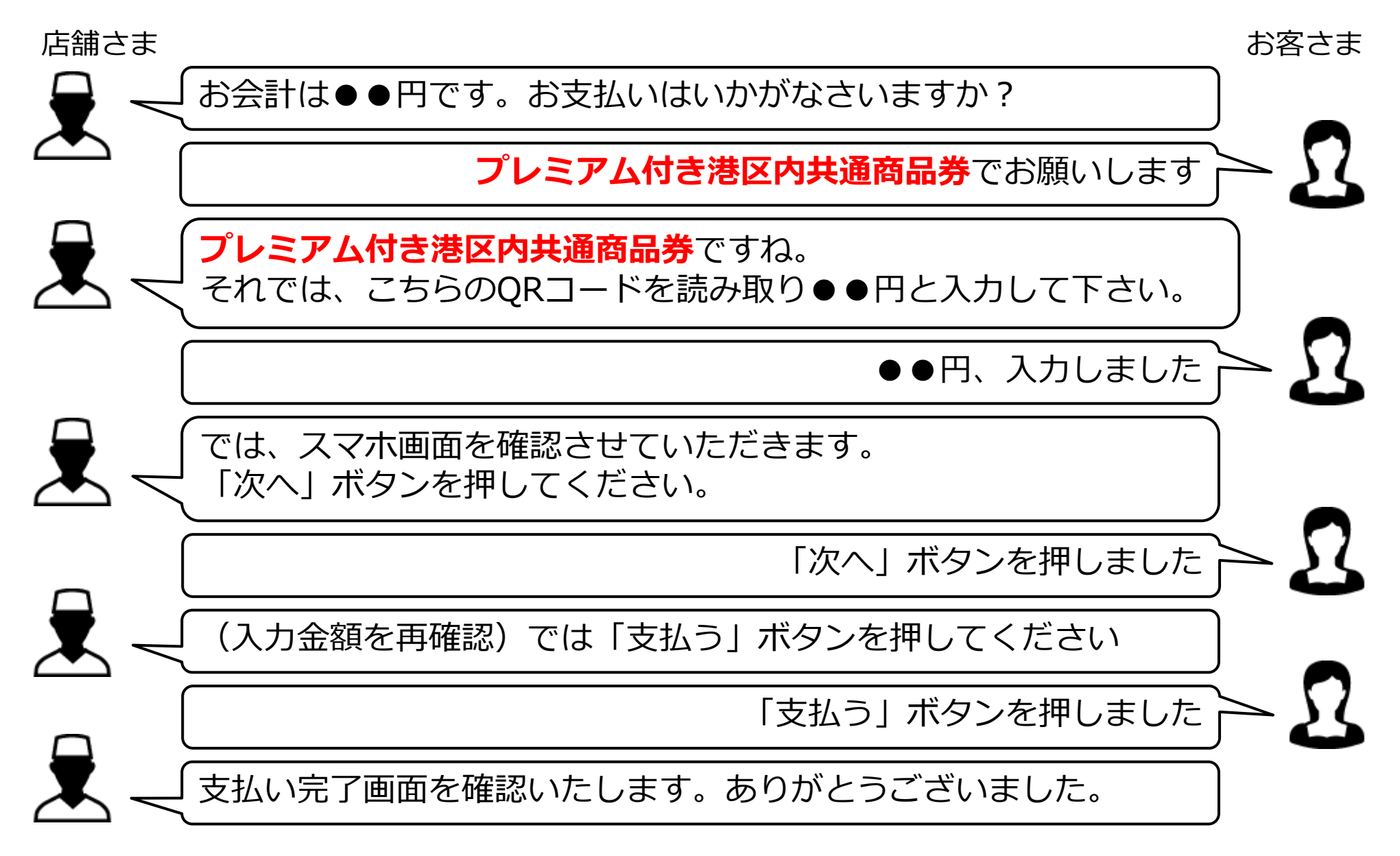

#### **お会計 確認編(お客さまの対応)**

お客さまからプレミアム付き港区内共通商品券での支払い希望を受けたら、 店舗専用QRコードを提示し、お客さまに店舗専用QRコードを読み取ってもらいます。

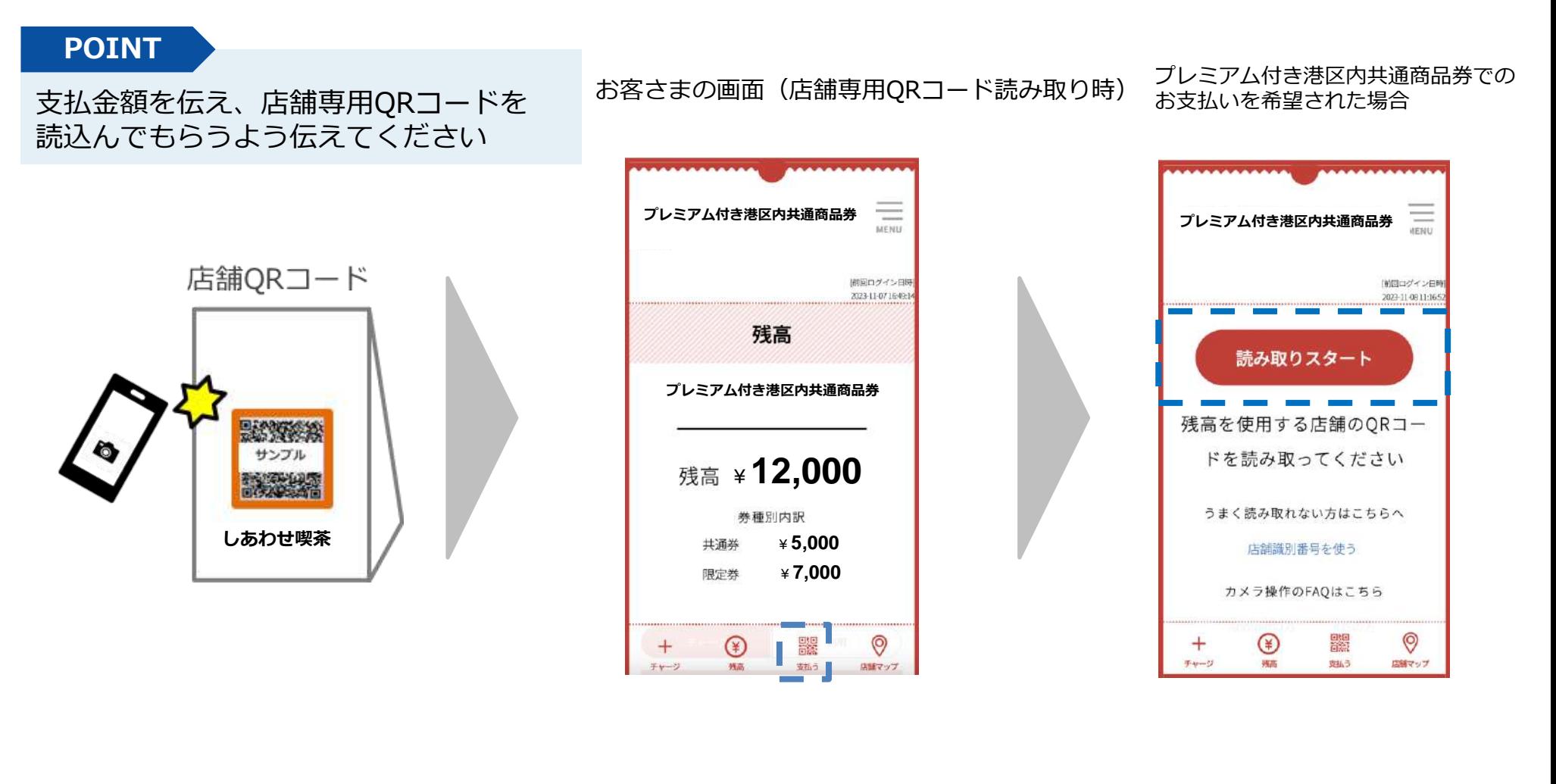

#### **お会計 確認編(お客さまの対応)**

店舗専用QRコード読み取り後、金額を入力するようにご案内してください。 お客さまの画面で金額が正しいことを確認し、「次へ」ボタンを押すように ご案内してください。

#### **POINT**

お客さまが金額入力後、 **「利用額」**が正しいことを確認してから **「次へ」**ボタンを押して もらってください

#### **❶店舗専用QRコードを読み取る**

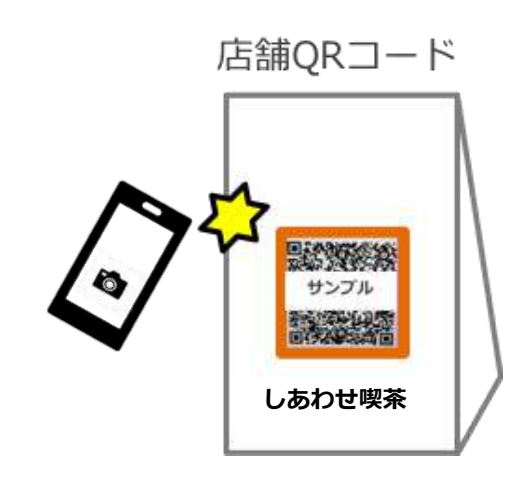

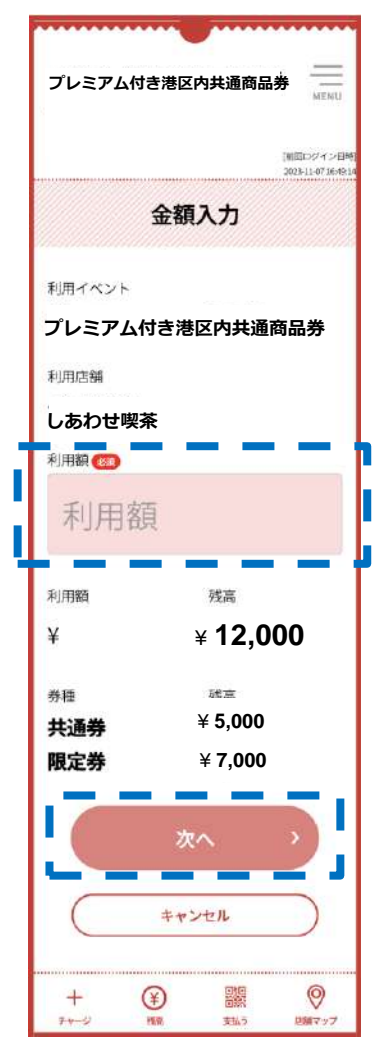

**❷お客さまが金額を入力**

**❸間違いないことを確認後、 「次へ」を押してもらう**

#### **お会計 確認編(お客さまの対応)**

### **店舗専用QRコードがうまく読み取れない場合**、「読み取りスタート」ボタンの下の 「店舗識別番号を使う」より店舗識別番号を手入力してください。

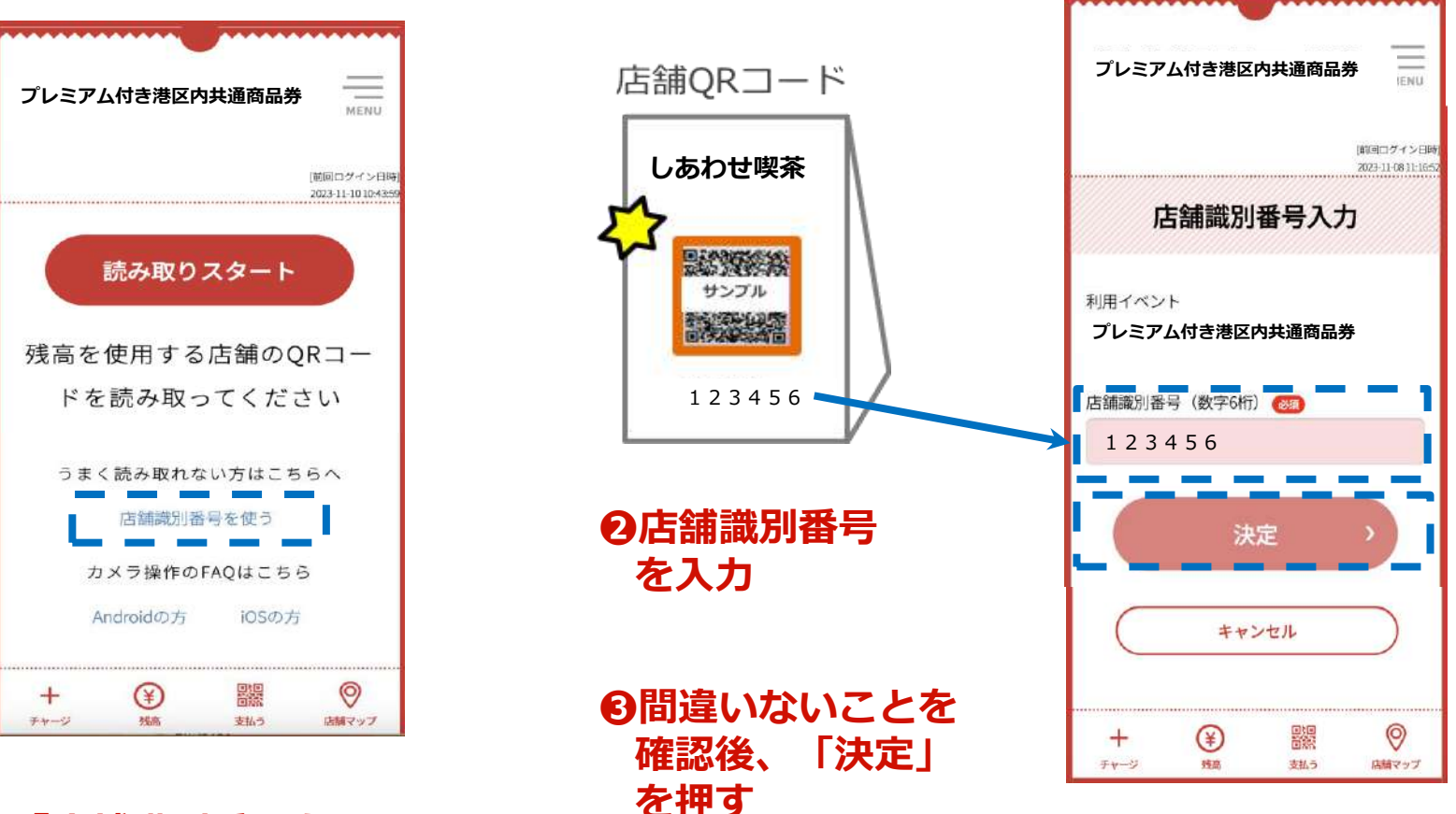

**❶「店舗識別番号を 使う」をクリック**

20

#### **お会計 確認編(店舗さまの対応)**

#### **POINT**

お客さまの「**支払確認**」画面を必ず確認 してください。

<チェックポイント>

- **❶「金額確認」の画面であること! ❷「利用店舗」が自分の店舗名であること!**
- **❸「金額」が正しいこと!**

上記3項目のチェックができたら、 **「支払う」ボタン**を押してもらってください。 **決済時に決済音が流れる仕組み**になっています。

※金額確認画面では、支払いは完了していません。 支払い完了画面になってはじめて決済されます。 ※お使いのスマートフォンがマナーモードに設定されている場合 には、決済音は流れません。

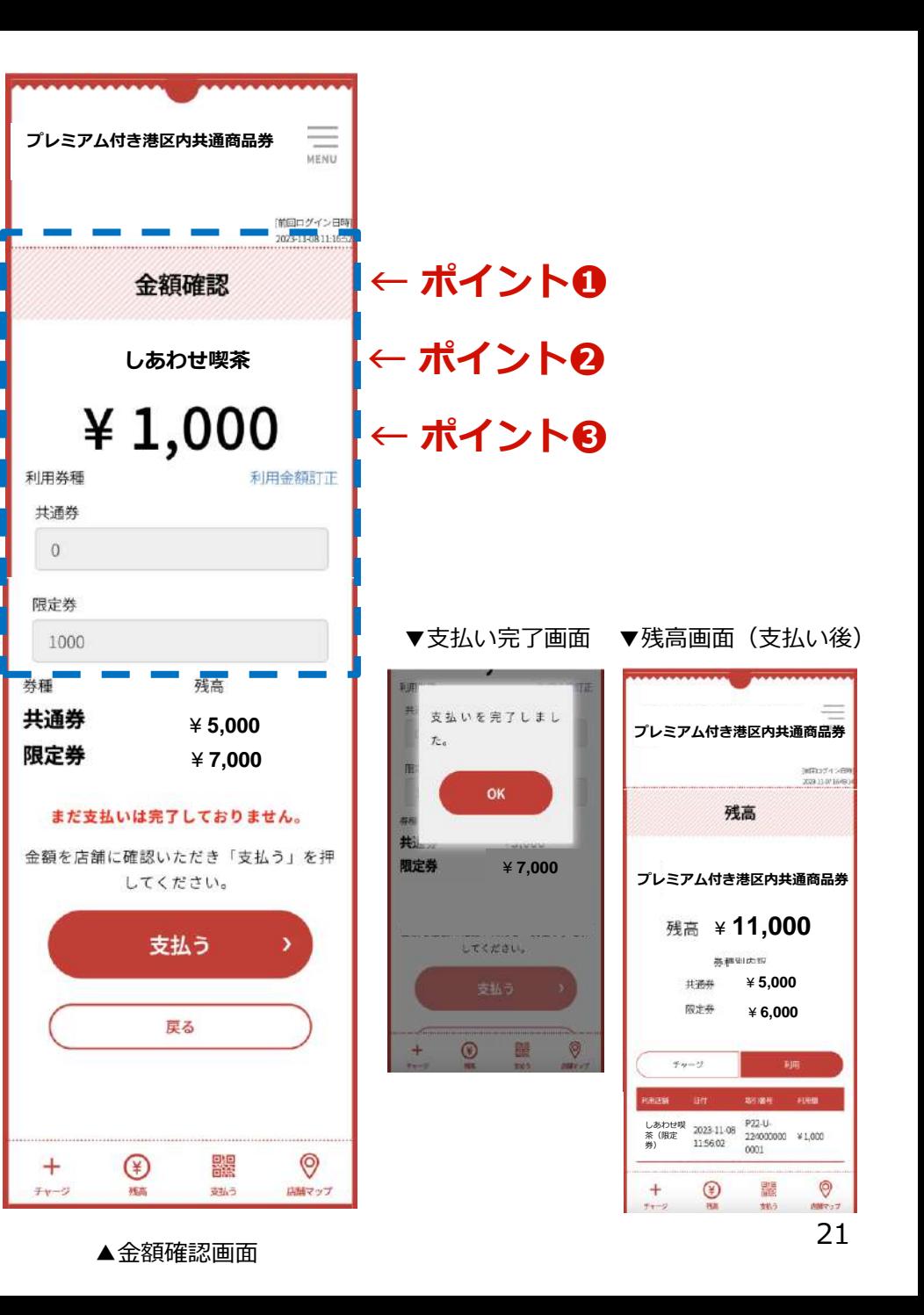

#### **お会計 確認編 まとめ**

#### **お客さまが、プレミアム付き港区内共通商品券の利用を希望する際の流れ**

1. **プレミアム付き港区内共通 商品券**をご利用するか確認 してください。

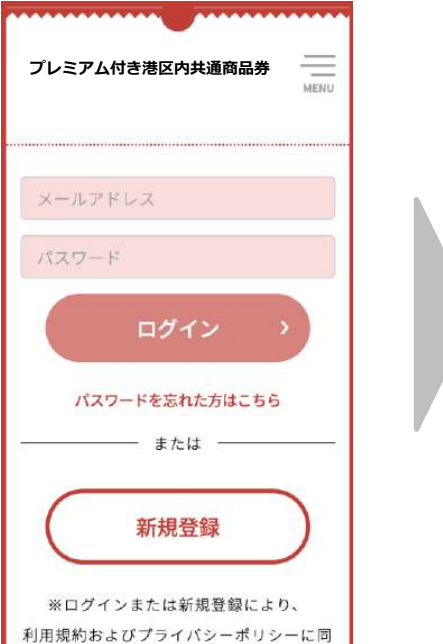

意したこととみなします。

2. お客さまに、 「支払う」ボタンを押した後 「読み取りスタート」ボタンを 押すようご案内ください。

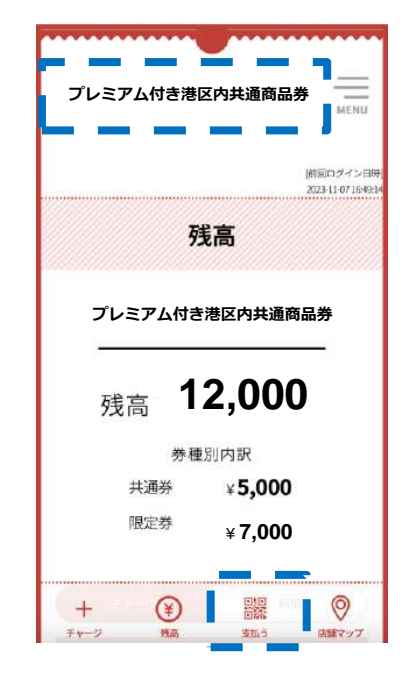

3. お客さまに、 店舗専用QRコードを読取り、 利用金額を入力後、 「次へ」 ボタン を押すよう ご案内ください。

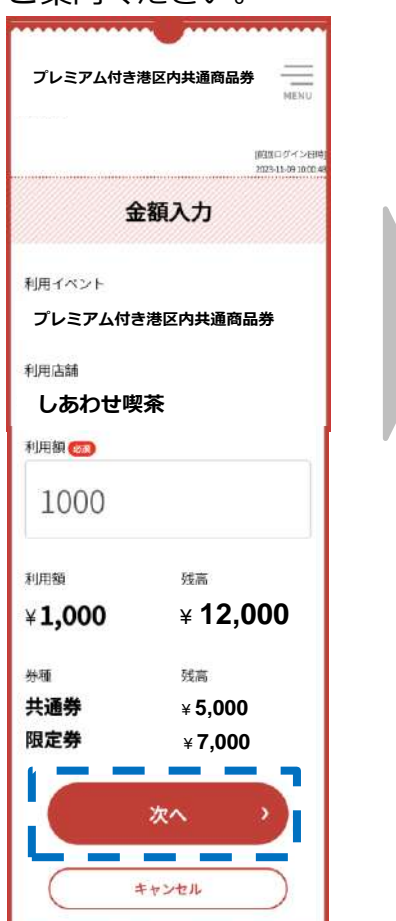

4. お客さまに、 **入力金額を確認する**よう ご案内ください。

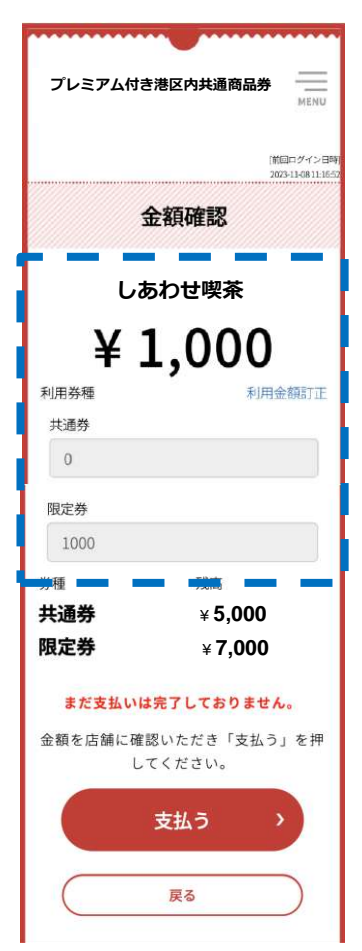

(補足)結果はお客さまの画面のほか、店舗専用サイトにて確認いただくことが可能です(詳細は後述)

#### **お会計 確認編 まとめ**

#### **お客さまが、プレミアム付き港区内共通商品券の利用を希望する際の流れ**

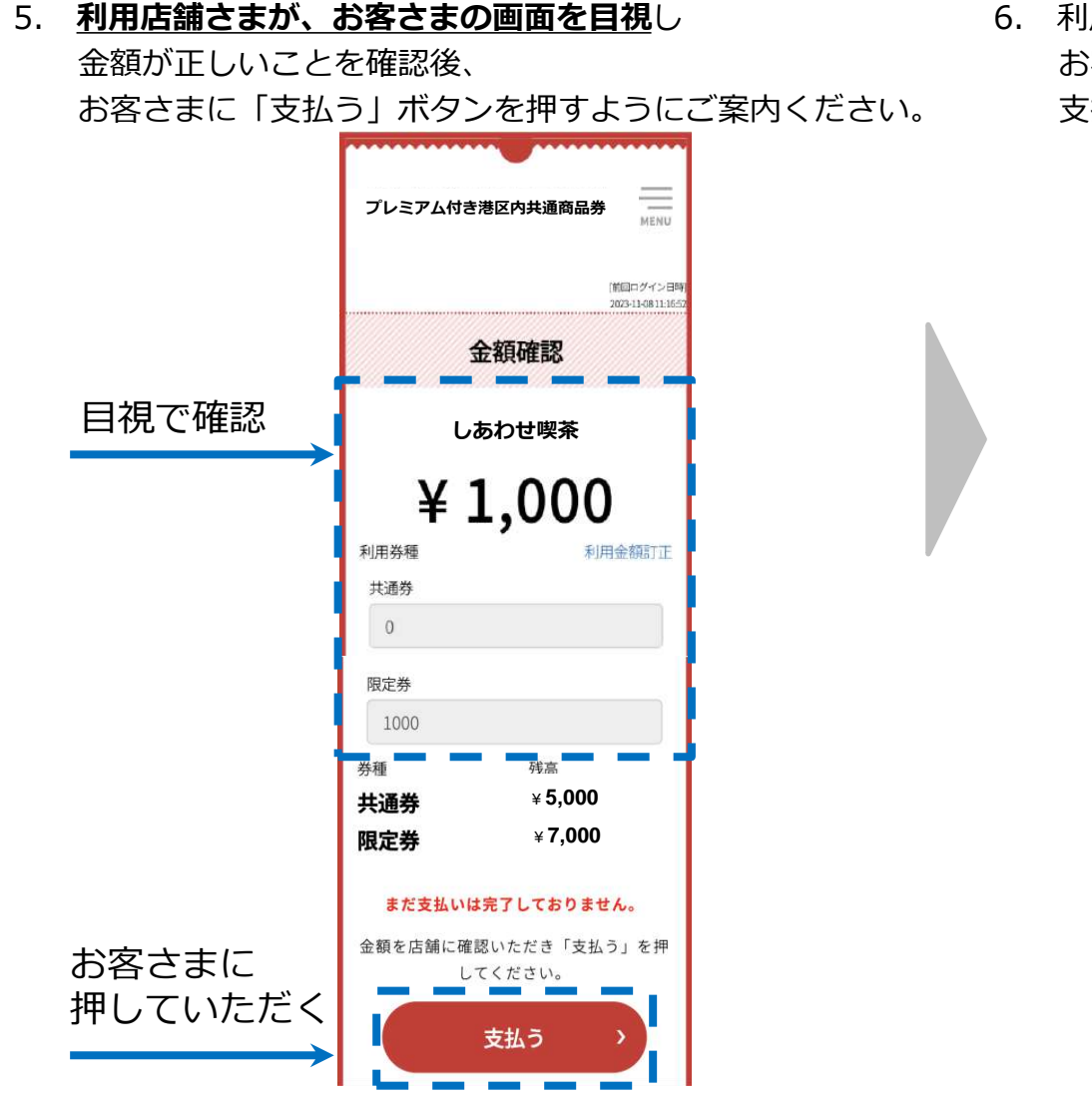

6. 利用店舗さまが、 お客さまの「残高」画面を確認し、 支払い完了をご確認ください。

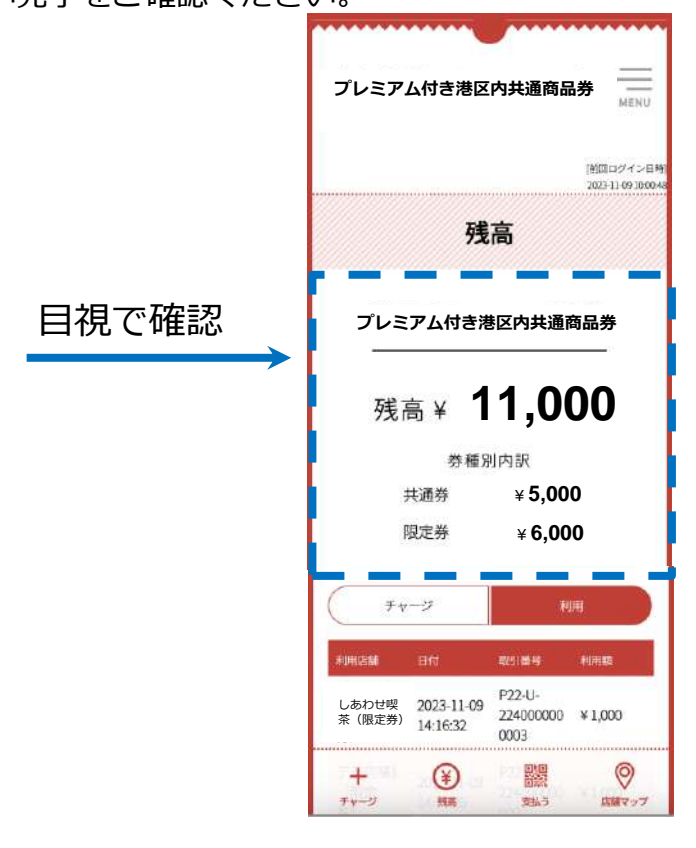

#### **補足事項**

- 1. 店舗専用QRコードは事前に各店舗さまに配布します。
- 2. 店舗専用QRコードは店舗ごとの発行であり、他店舗との併用はできません。
- 3. 店舗専用QRコードは令和6年7月31日の有効期限後には各店舗さまにて撤去してくだ さい。
- 4. 店舗専用QRコード台紙は継続して利用する為、イベント終了後も大切に保管してお いてください。

### **店舗キットのご案内**

新たに加盟される店舗さまには、ご登録いただいた店舗住所に、下記の内容物を郵送いた します。

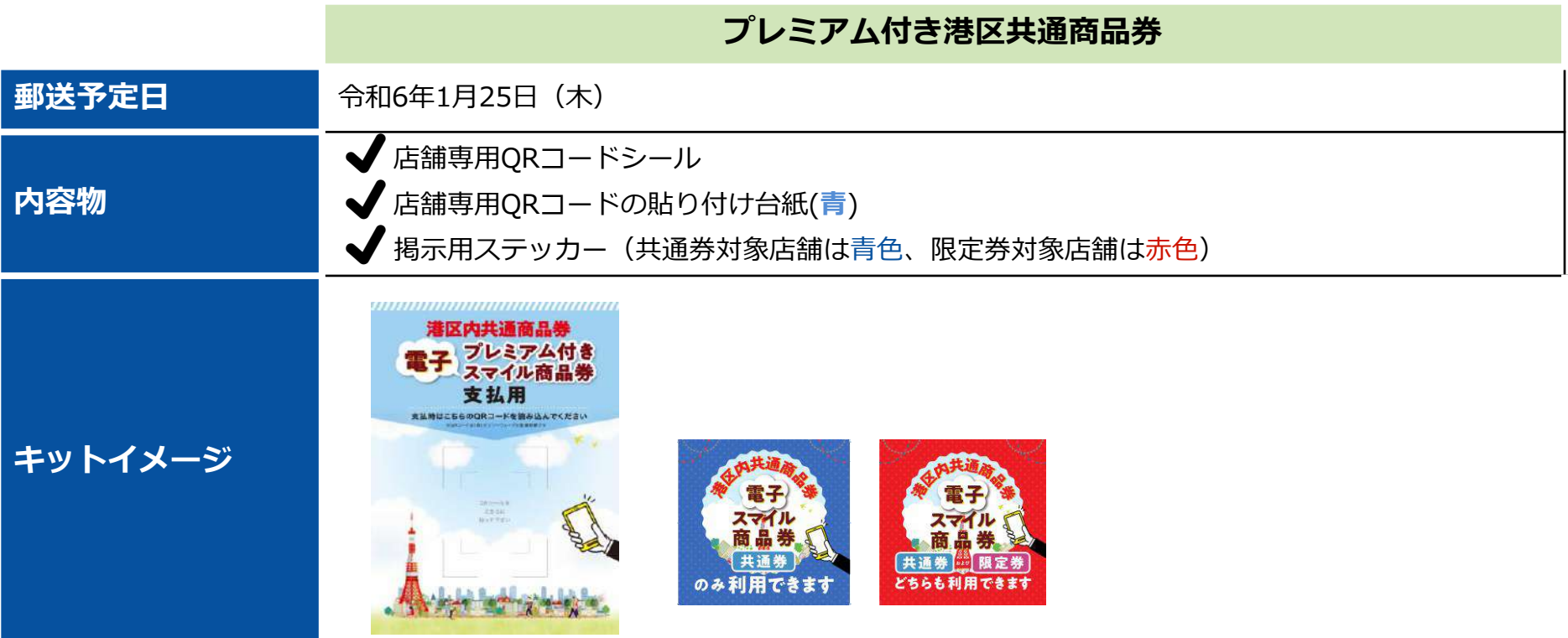

#### **売上確認(店舗さま)**

### プレミアム付き港区内共通商品券の売上は、店舗専用サイトからご確認いただけます。 売上は即時に反映されます。

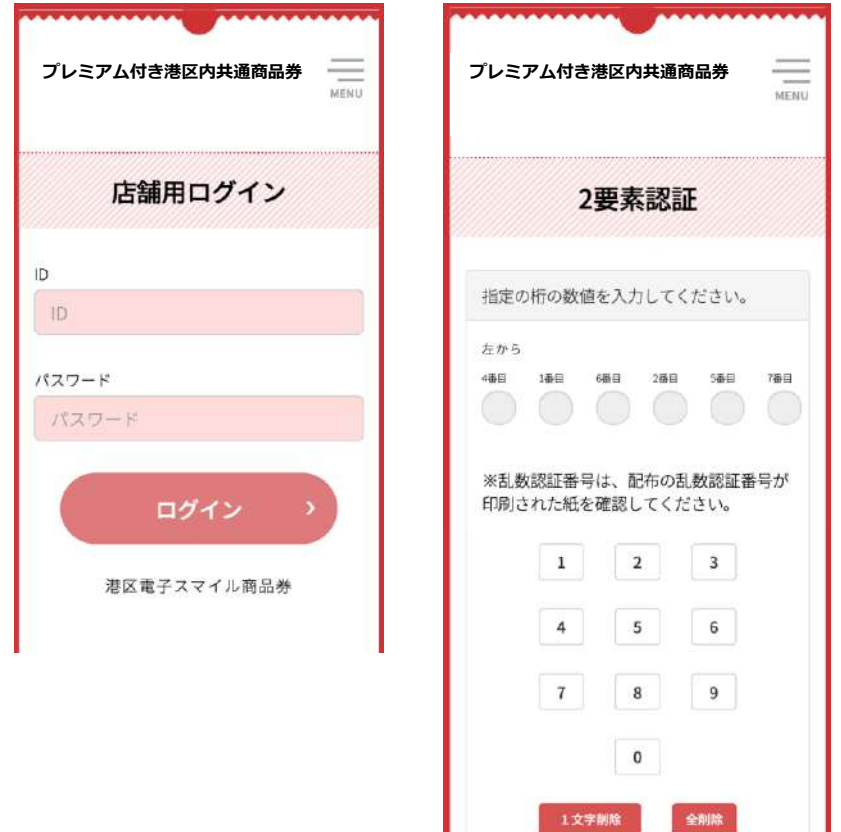

店舗専用サイトは、スマホやタブレットに ブックマークしておくと便利です **POINT** 店舗専用サイトへのログインには、 店舗ごとに**こちらが指定する** ■店舗閲覧用ID/店舗誤決済取消用ID ■パスワード ■店舗閲覧用乱数認証番号 店舗決済取消用乱数認証番号 が必要です。 これらについては、郵送いたします。

#### **売上確認(店舗さま)**

#### ログインに使用するIDとパスワードは二種類ございます。

### 店舗閲覧用ID/パスワード:売上確認が可能です

### 店舗誤決済取消用ID/パスワード:売上確認と**取消**が可能です

### 乱数認証番号:初回ログイン時に必要となります 端末、ブラウザを変更された際も乱数認証が必要です

#### **売上確認(店舗さま)**

店舗閲覧用ID・パスワードでログイン後、プレミアム付き港区内共通商品券の利用履歴が 表示されます。

お手持ちのパソコンでもご覧いただけます。

- ログインすると、その日の販売履歴が表示されます。 **検索開始日時、検索終了日時を設定することで、 指定期間の売上を表示できます。**
- 表示項目は、「利用日時」、「店舗小区分+」(=店舗名)、 「ご利用者」(お客ニックネーム)、「金額」です。
- 有効期限到来後も**令和6年8月31日 午後11:59**まで 売上を確認できます。それまでに売上確認願います。

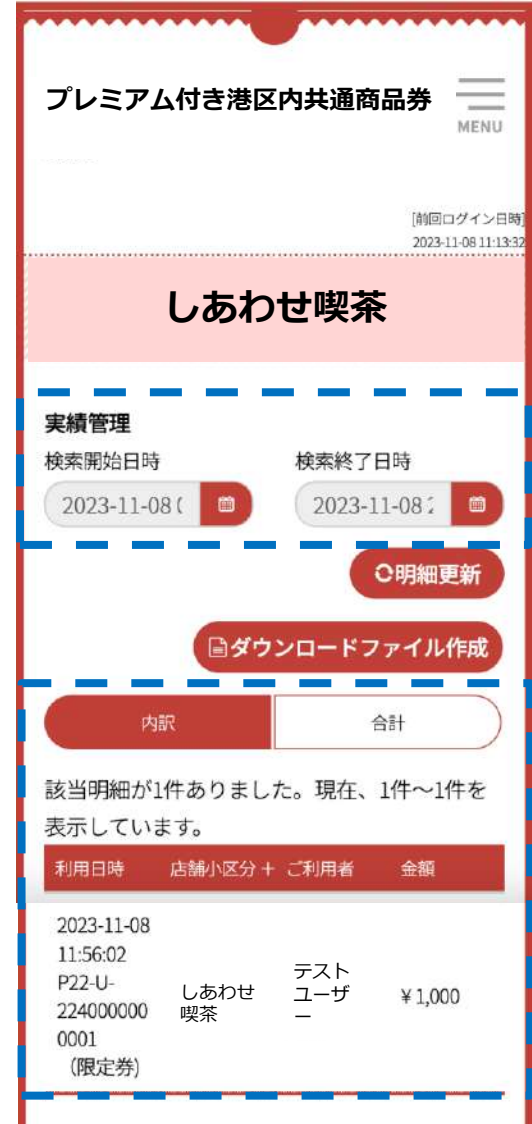

#### **誤った決済の取消方法(概要)**

お客さまが金額入力を誤りそのままお支払いをしてしまった場合、店舗での操作 により残高をお戻しすることが出来ます。

誤決済は、**締日の翌営業日(土日祝日を除く翌日)の午前9:00まで**

**取消が可能です。**この時間をすぎると取消ができなくなります。

(図)取り消しルールのイメージ **※締め期間と入金日の詳細は、P8〜P11でご確認ください。**

- 締め期間①「2月 1日(木)〜 2月 5日(月)」の決済は、翌営業日 2月 6日(火)の午前9:00まで取消可 2月 6日 (火) の午前9:00まで取消可
- 締め期間②「2月 6日(火)〜 2月10日(土)」の決済は、翌営業日 2月13日(火)の午前9:00まで取消可 2月13日(火)の午前9:00まで取消可

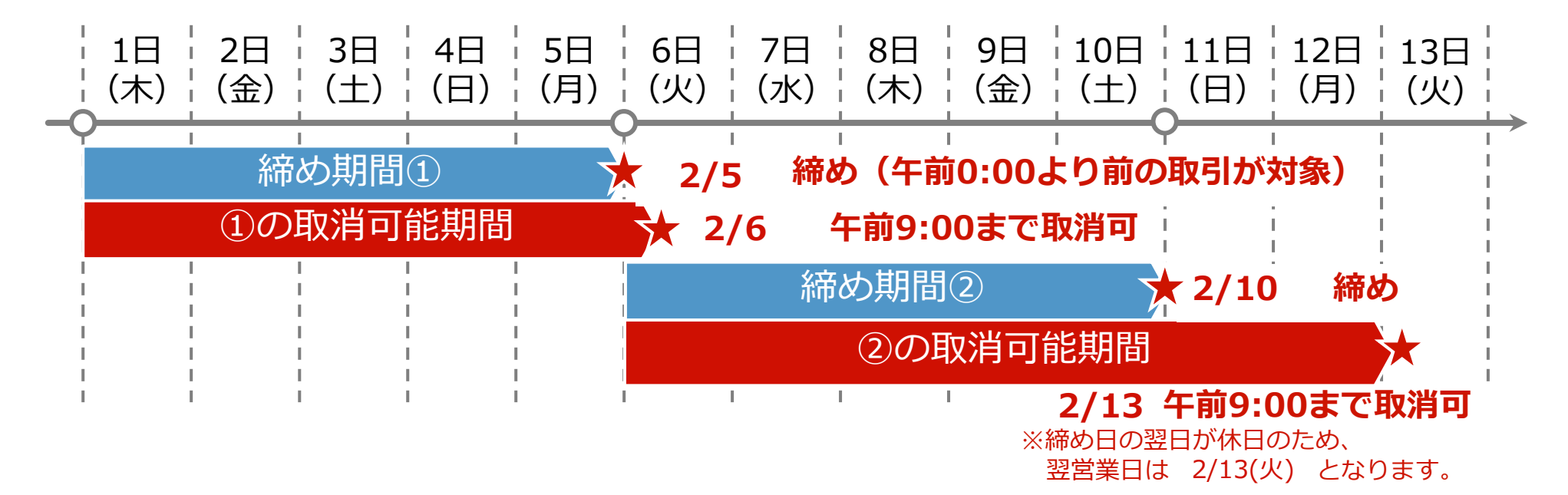

### **誤った決済の取消方法(店舗さま作業)**

#### 1.「店舗用ログイン」画面から **店舗誤決済取消用ID**および、 パスワードを入力してログインします。

※誤決済取消を行う際の「店舗用ログイン」画面は 店舗閲覧用IDを使用する際と同じ画面(URL)です。 ※店舗閲覧用IDとパスワードではなく、**店舗誤決済取消用IDと パスワードを入力**してください。 ※スマホ・PC・タブレットのいずれからでもアクセス可能です。

2.取消を行う決済を確認します。 3.利用日時・ご利用者・金額を確認し、 該当の決済の右側の「取消」ボタンを 押します。

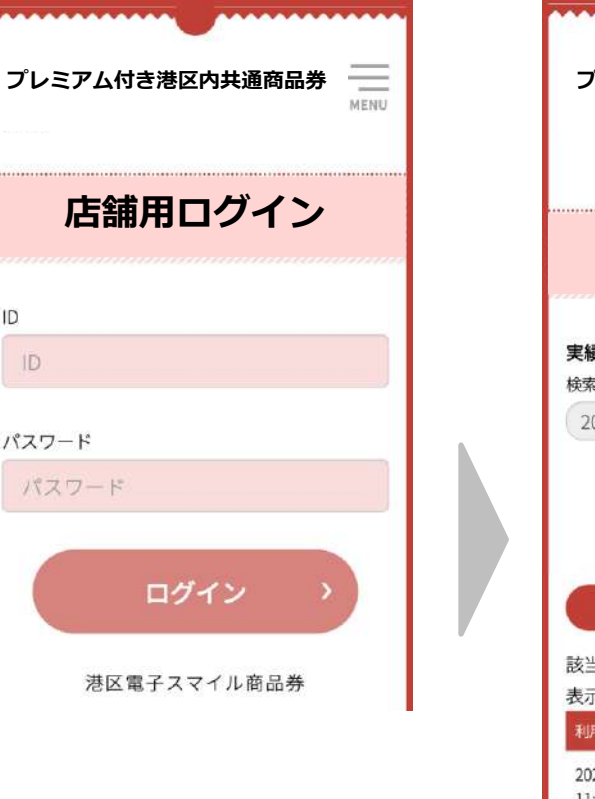

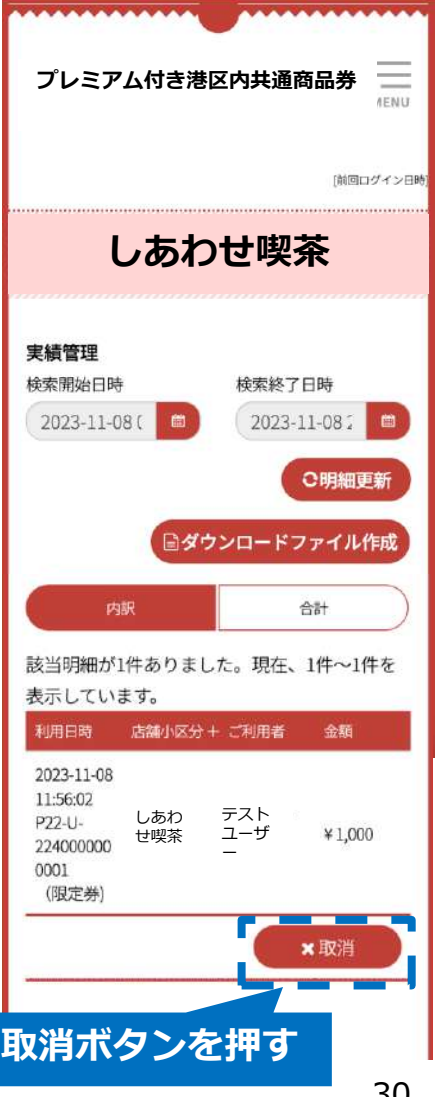

### **誤った決済の取消方法(店舗さま作業)**

4.支払い取消画面に切り替わります。 5.取り消す内容について確認のうえ、 「取消者パスワード」に **先程のログインの際に 店舗誤決済取消用IDと共に用いた パスワードを入力してください。**

6.「決定ボタン」を押してください。 7.取り消し処理が正常に完了すると 右記画面が表示されます。

8.「OK」ボタンを押すと、 決済一覧の画面に戻ります。 (「OK」ボタンを押さなくても、 決済取消は完了済み)

> **店舗専用サイトログイン時の 「店舗誤決済取消用PW」を入力する**

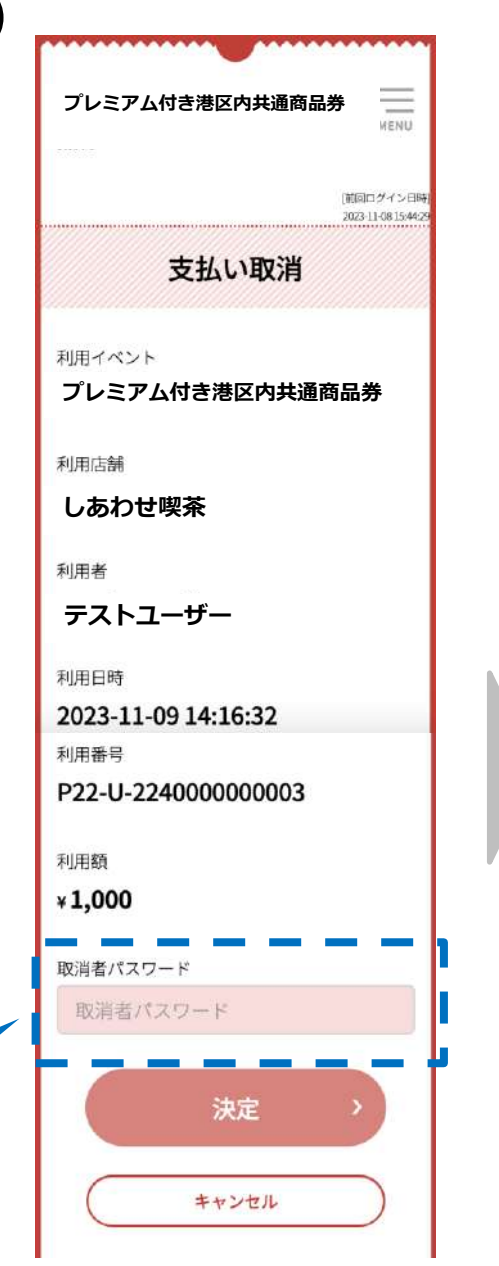

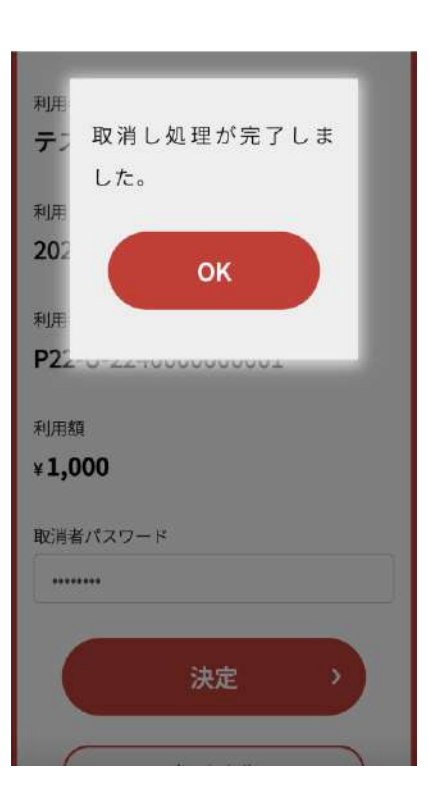

### **誤った決済の取消方法(店舗さま作業)**

- 取り消しが完了した決済については、 決済欄に棒線が表示されます。
- なお、**取消期限は、締日の翌営業日(土日祝日を除く翌日)の 午前9:00まで**取り消し期限を過ぎた決済については 「取消」ボタンがなくなり、取消操作が出来なくなります。

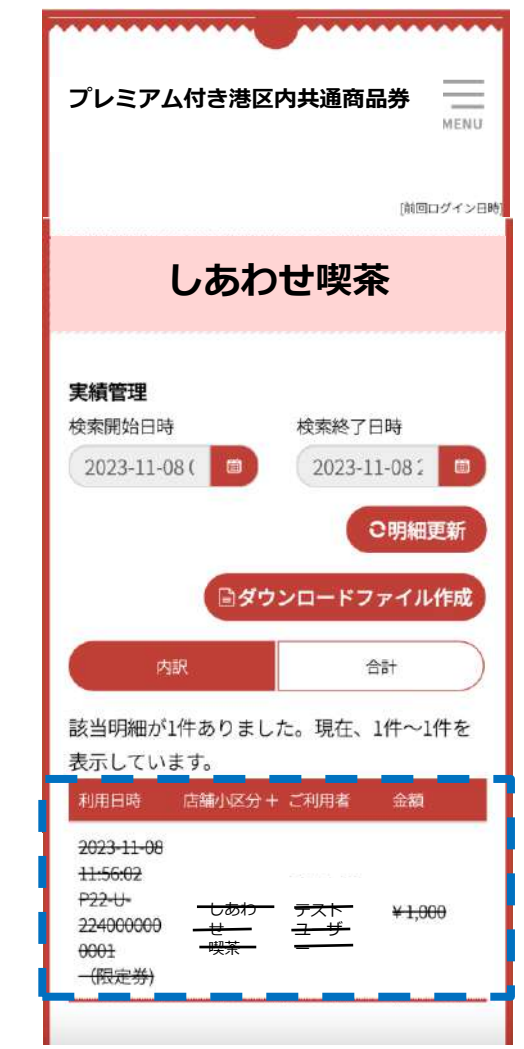

### **誤った決済の取消方法(ユーザー画面)**

- 店舗での決済取消作業を行うと、即座に お客さまの残高に取消を行った決済額の残高が 戻されます。
- **取消を行った決済については、該当部分の 上から棒線が表示されます。**
- 取消す必要のない決済を取消してしまった際の **「取消作業の取消」はできません。**

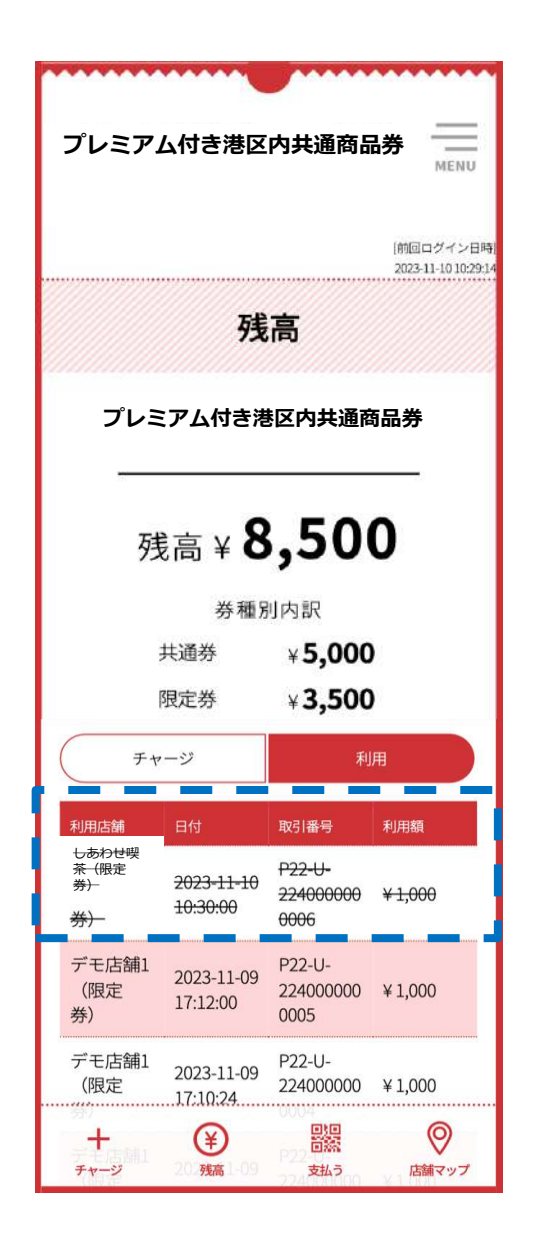

**6. お客さまの操作について** 

**残高をチャージする**

画面下部、一番左の「チャージ」をタップすると、チャージ画面に 遷移します。チャージ額を選択し、支払い方法を選択してください。

#### **❸希望の支払い方法を 選択する**

MENU

簡同ログイン日時 2023-11-08 16:32:0

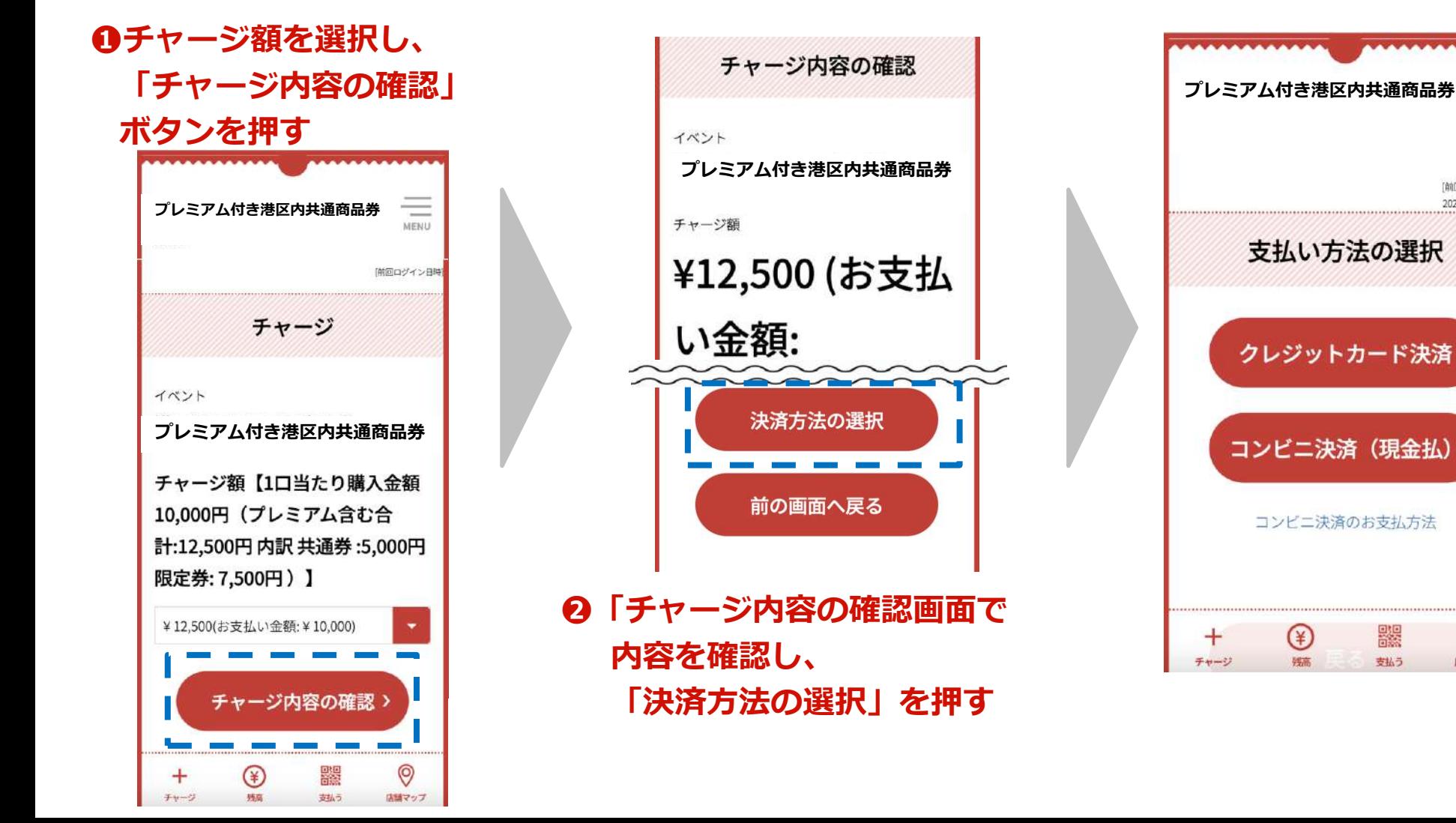

 $\circledcirc$ 

店舗マップ

### **残高をチャージする(クレジットカード)**

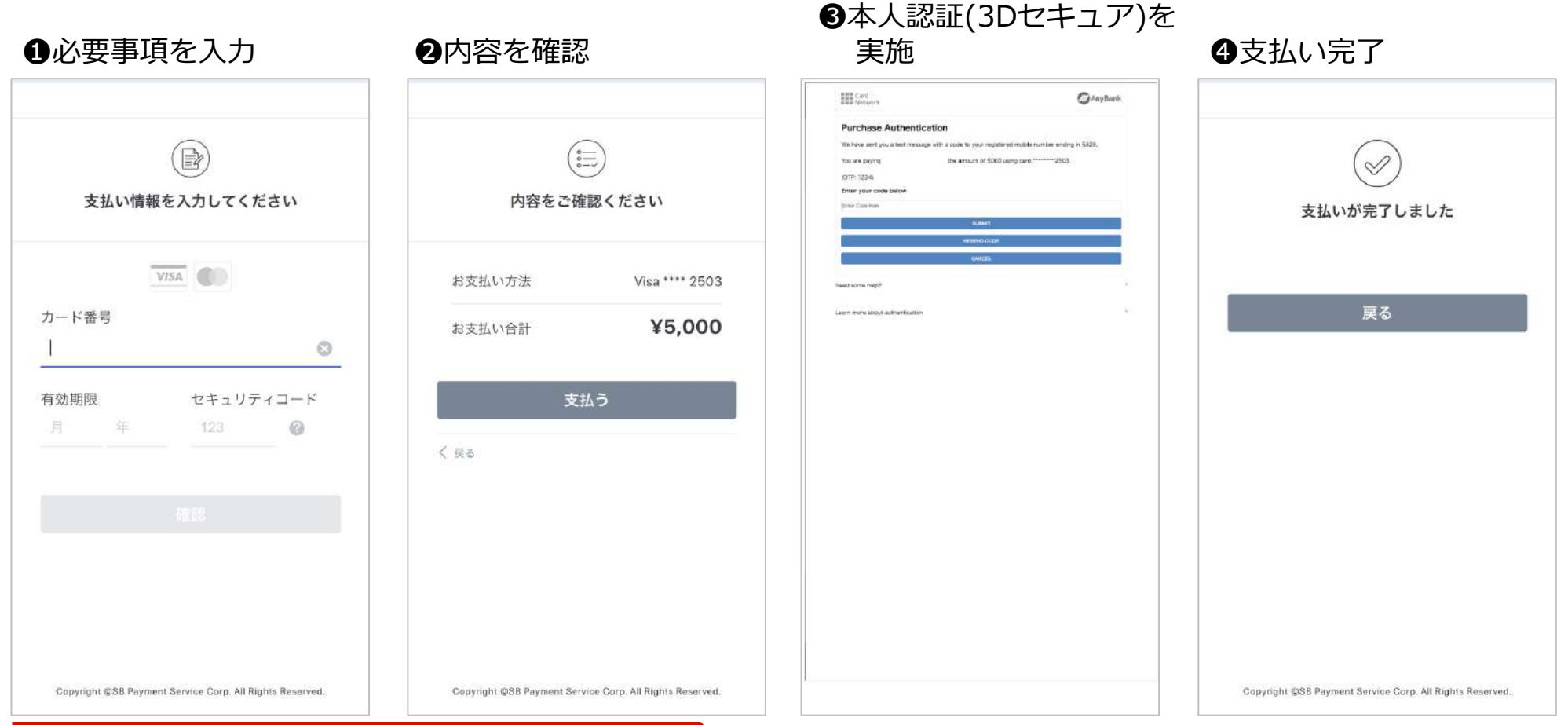

#### **本人認証サービス(3Dセキュアについて)**

**本人認証サービス(3Dセキュア)のご利用には、クレジットカード会社にて事前の登録が必要です。 登録・パスワードに関しては、お客さまがご利用のクレジットカード会社のホームページまたはクレジット カード裏面に記載のお問合せ窓口にご確認ください。**

### **残高をチャージする(コンビニエンスストア)**

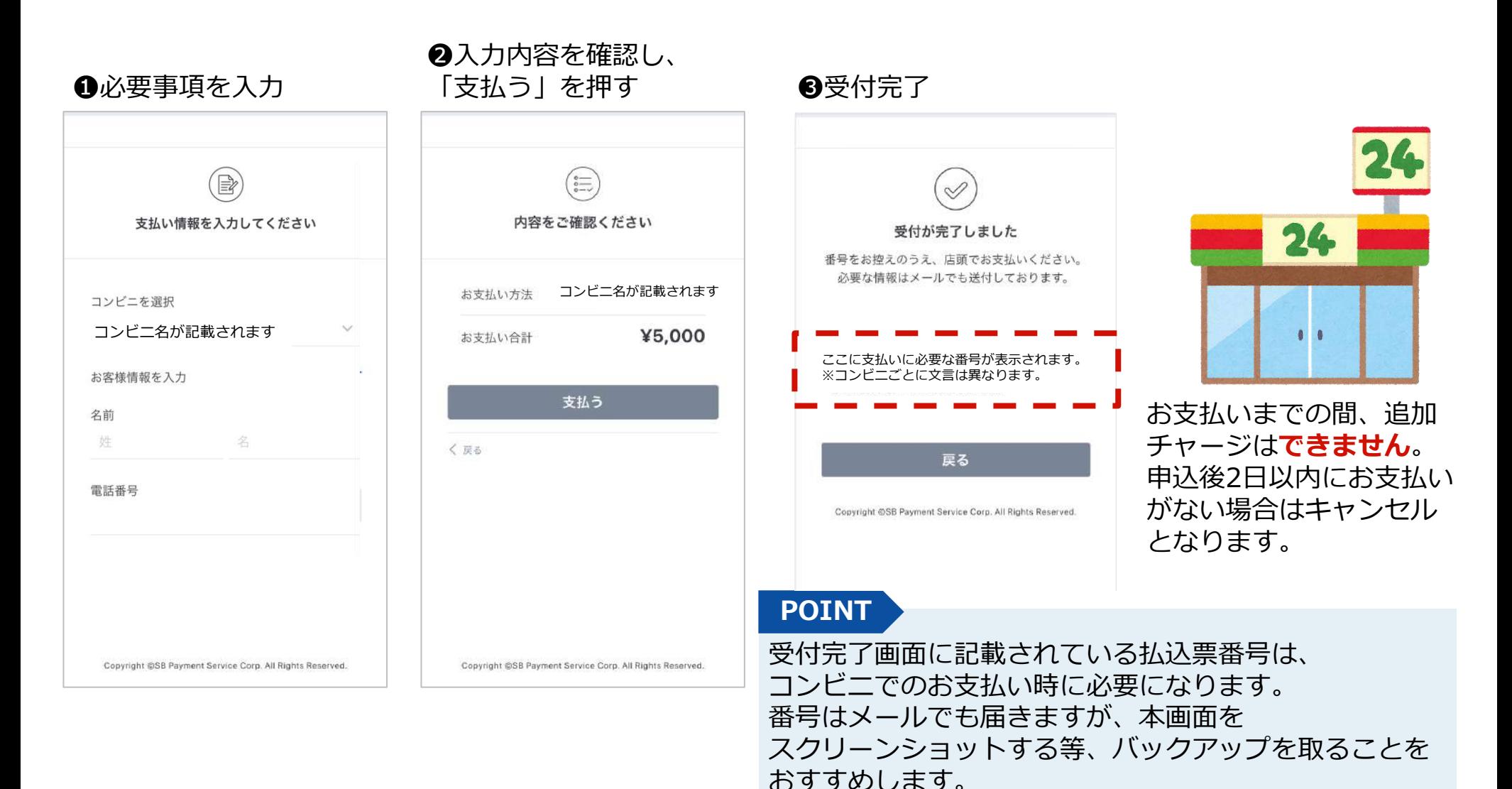

37

### **セブンイレブン店頭 支払い方法**

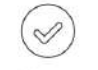

受付が完了しました 番号をお控えのうえ、店頭でお支払いください。 必要な情報はメールでも送付しております。

払込票を開く コンピニ:セブンイレブン **払込票番号: 7231957616683** 

戻る

Copyright @SB Payment Service Corp. All Rights Reserved.

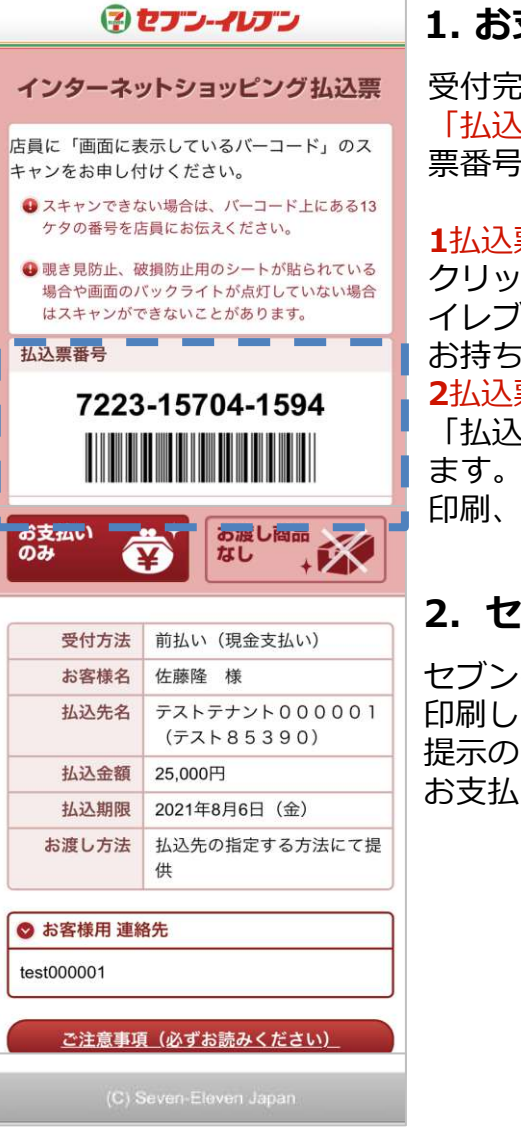

#### ※お支払い期限にご注意ください。払込票にてお支払い期限をご確認ください。 ※メモをお持ちの場合は、店員に「インターネットショッピング代金の支払い」とお伝えください。 ※領収書は大切に保管してください。 ※セブン-イレブン店頭でのお手続きに関する不明点は、セブン-イレブンさまにお問い合わせください。

#### **1. お支払い受付の完了**

受付完了の画面が表示されます。 「払込票を表示」から払込票を印刷する(左図)、または「払込 票番号| をメモして控えてください。

#### **1**払込票を表示

クリックすると「払込票」が表示されますので印刷し、セブン-イレブン店頭へ

お持ちください。

#### **2**払込票番号

「払込票番号」はセブン-イレブンでのお支払い時に必要となり

印刷、またはメモをしてください。

#### **2.セブン-イレブン店頭でお支払い**

セブン-イレブン店頭にてお支払いします。 印刷した「払込票」または「払込伝票番号」をレジでご 提示のうえ、 お支払いください。

### **ファミリーマート店頭 マルチコピー機端末操作方法**

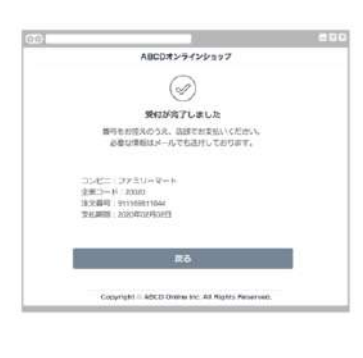

#### **1. お支払い受付の完了**

受付完了の画面で表示された各種番号を、 お控えの上、店頭でお支払いください。 必要な情報はメールでも送付しております。 下記2点の情報はファミリーマートでのお支 払いの際に必要です。 **1.** 企業コード **2.** 注文番号 印刷またはメモをしてご来店ください。

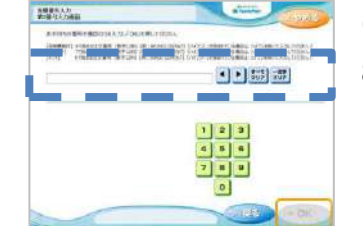

#### **5.第2番号(注文番号)を入力**

8から始まる「注文番号」12桁を入力し 「OK」ボタンを押します。

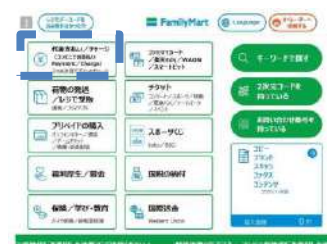

#### **2.マルチコピー機端末トップメニュー** ファミリーマート店舗に設置されているマルチ コピー機端末にてお手続きを開始します。控え た各種番号2点をお持ちの上、トップ画面にあ る「代金支払い/チャージ(コンビニでお支払 い)」ボタンを選択してください。

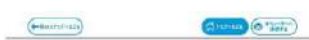

ご利用には2種類の番号が必要となります。 ■病の社より案内されている面包をご確認の上、「最低入力3をタッ **BRAKE BRANZEL V-TONIK PHOTOGRAPH** 

入力番号が不明な方はこちら

#### **3.番号入力を選択**

「番号を入力する」を選択します。

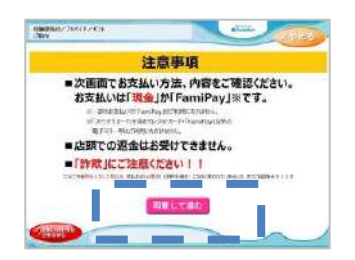

#### **6.ご注意事項の確認と同意**

注文内容をご確認いただいた後、 「同意して進む」ボタンを押します。

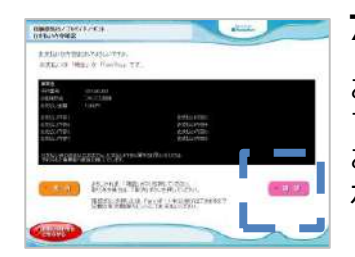

#### **7.お支払い内容の確認**

お客さまのご注文内容の確認画面が表示されま す。 お支払方法と内容をご確認頂いた後、「確認」 ボタンを押します。

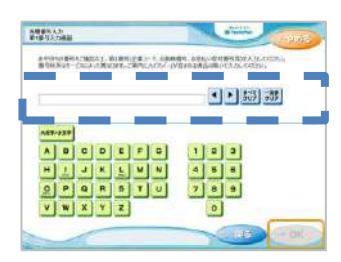

#### **4.第1番号(企業コード)を入力**

「企業コード」を入力し「OK」ボタン を押します。

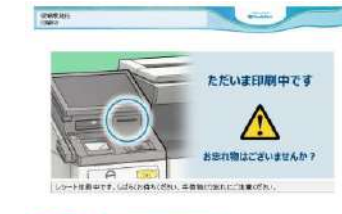

 $\circ$ 

#### **8.申込券の受け取りとお支払い**

マルチコピー機端末から「申込券」が出力されま す。「申込券」をレジにご提示のうえ現金でお支 払いください。

なお、「申込券」の有効期限は出力から30分です

※お支払い期限にご注意ください。 ※ご指定のメールアドレスに、購入完了メールが送信されます。控えとしてご利用ください。

※ドメイン指定受信を設定している場合は@sbpayment.jpをドメイン指定に加えてください。

※お支払い後、「受領書レシート(お客さま控え)」を必ず お受け取りください。また、お支払い後も大切に保管してく ださい。 39

### **ミニストップ・ローソン店頭 Loppi端末操作方法**

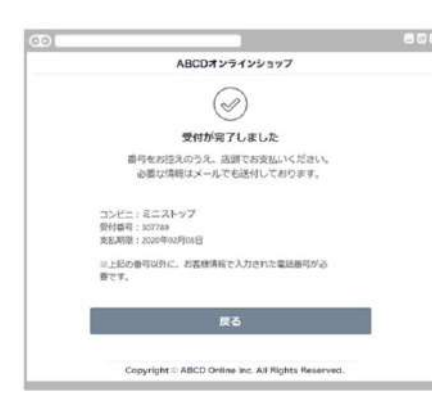

#### **1. お支払い受付の完了**

受付完了の画面が表示されます。 「受付番号」を控え、ミニストップ・ロ ーソン店頭にてお支払いください。

(ご指定のメールアドレスにも、購入完 了メールが送信されます。控えとしてご 利用ください。)

ドメイン指定受信を設定している場合は 「office.mizuhoticket@bluelab.co.jp

」 をドメイン指定に加えてください。

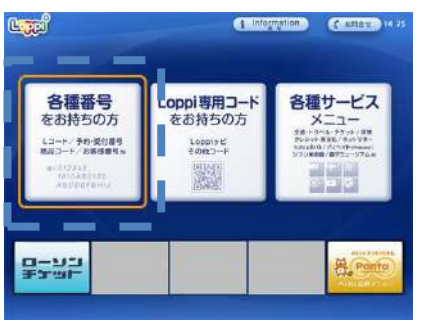

#### **2. Loppi端末トップメニュー**

ミニストップ・ローソン店舗に設置され ているLoppi端末にてお手続きを開始し ます。

控えた「受付番号」および「電話番号」 をお持ちの上、Loppi端末のトップ画面 から「各種番号をお持ちの方」 ボタンを選択してください。

※お支払い期限にご注意ください。

※ミニストップ・ローソン店舗でのお手続きに関する不明点につ いてはLoppi備え付けの受話器にてお問い合わせください。 ※図はLoppiのイメージです。内容が変更になることがあります。

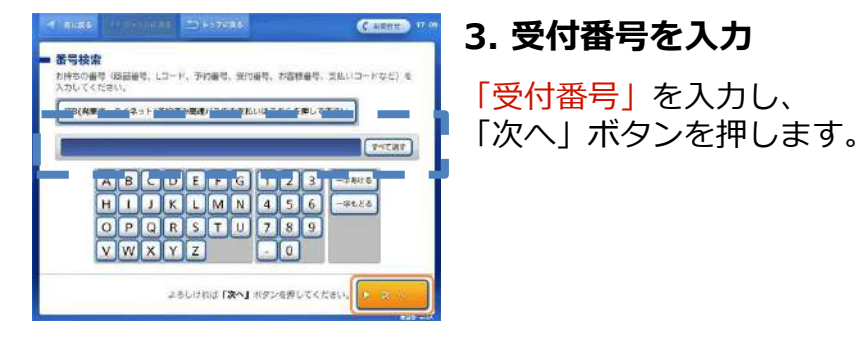

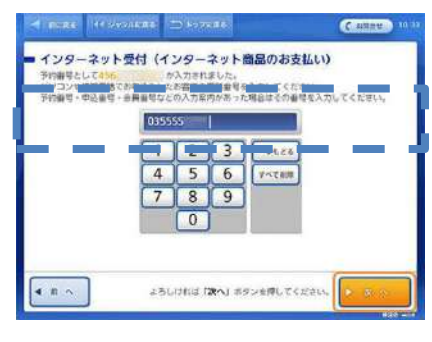

#### **4. 電話番号を入力**

決済時に入力した「電話番号」 を入力し、「次へ」ボタンを 押します。

#### **5. お申し込み内容のご確認**

お申し込み内容をご確認の上、「はい」ボタンを押します。

#### **6. 注意事項のご確認**

お支払い時の注意事項をご確認の上、「確定する」ボタンを 押します。

#### **7. 申込券の受け取りとお支払い**

Loppi端末から「申込券」が出力されます。「申込券」をレジにご 提示のうえ現金でお支払いください。なお、「申込券」の有効期 限は出力から30分です。代金と引き換えに「領収書」をお渡しし ますので、必ずお受け取りください。

#### **チャージの内容を確認する**

チャージの内容を確認します。

「残高」画面の「購入/受信」ボタンから、チャージ履歴を確認できます

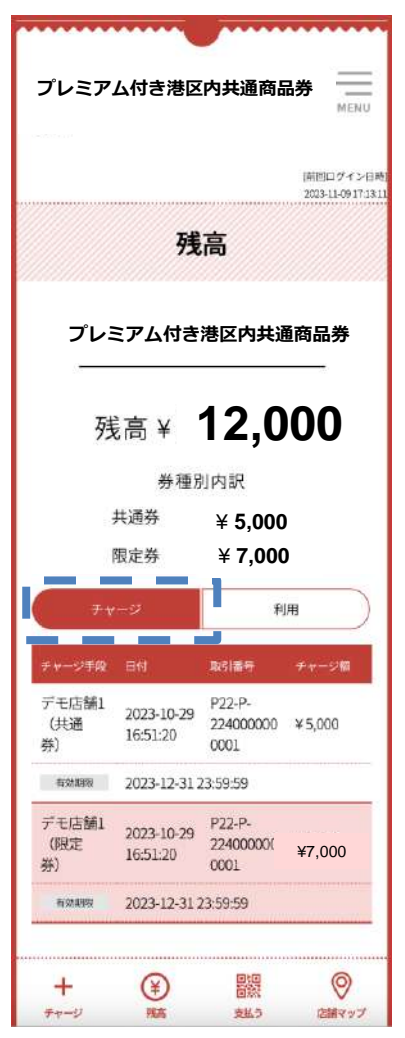

店舗にて**プレミアム付き港区内共通商品券**を利用することを、 店舗スタッフにお伝えください。

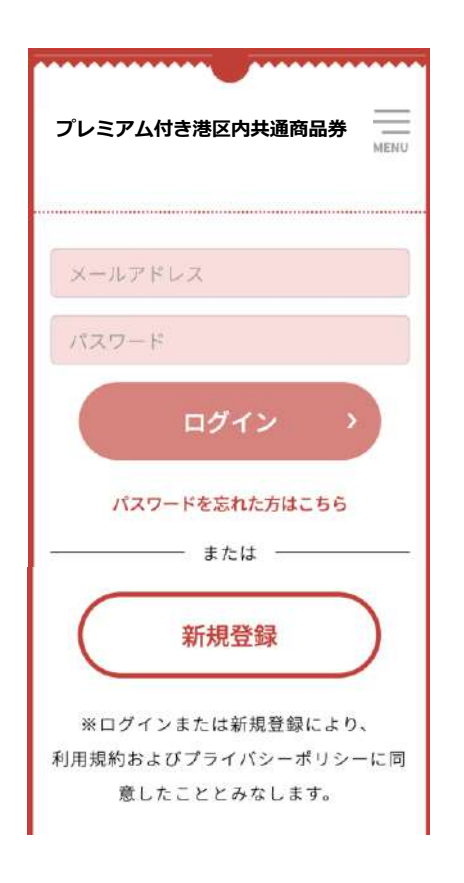

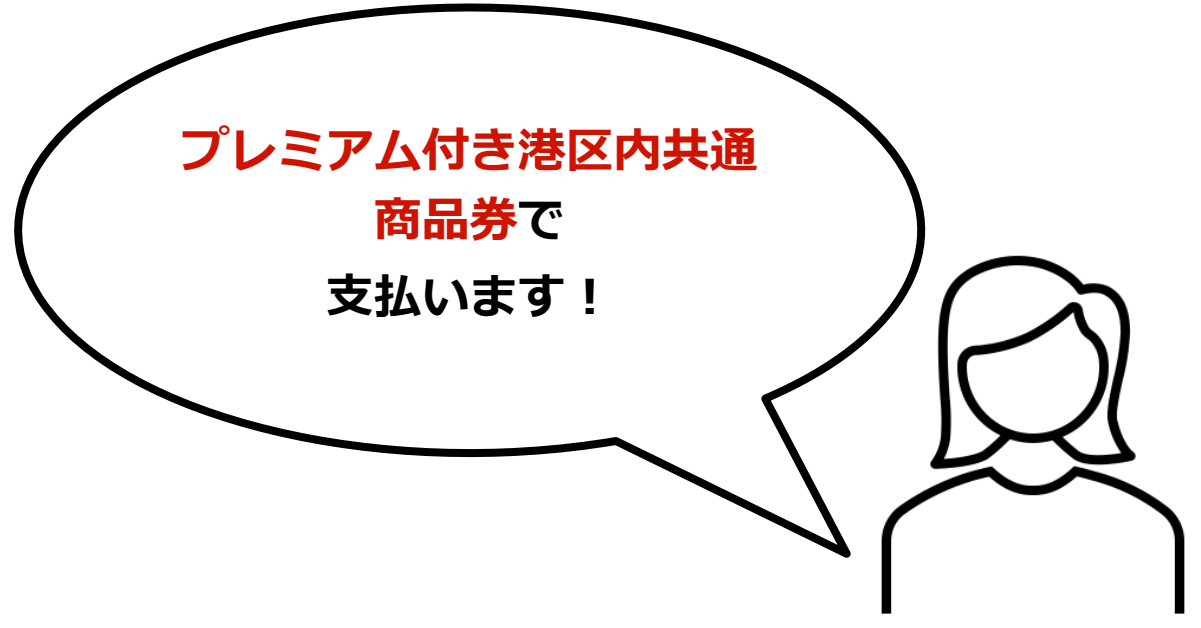

利用方法については令和6年2月1日以降特設サイトにてご確認できます

プレミアム付き港区内共通商品券

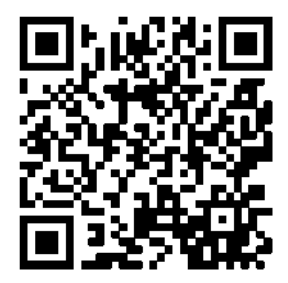

画面下部、右から二番目の支払うを選択します。 「読み取りスタート」ボタンが表示されたらタップし、店舗専用QRコードを 読み取ってください。

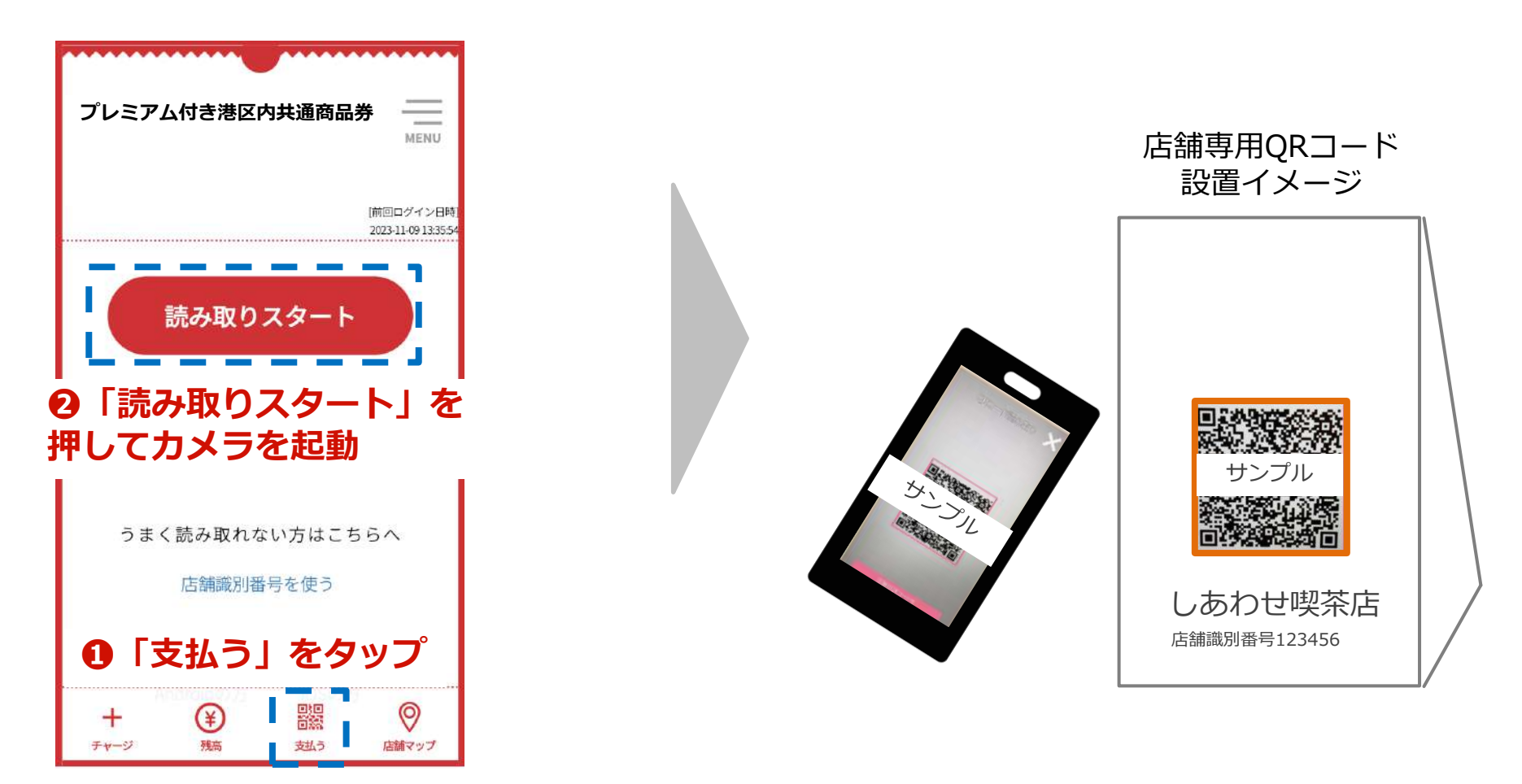

**店舗専用QRコードがうまく読み取れない場合、**「店舗識別情報を使う」より店舗識別番 号を手入力してください。アプリとQRコード台紙の名称及び色を確認してください。

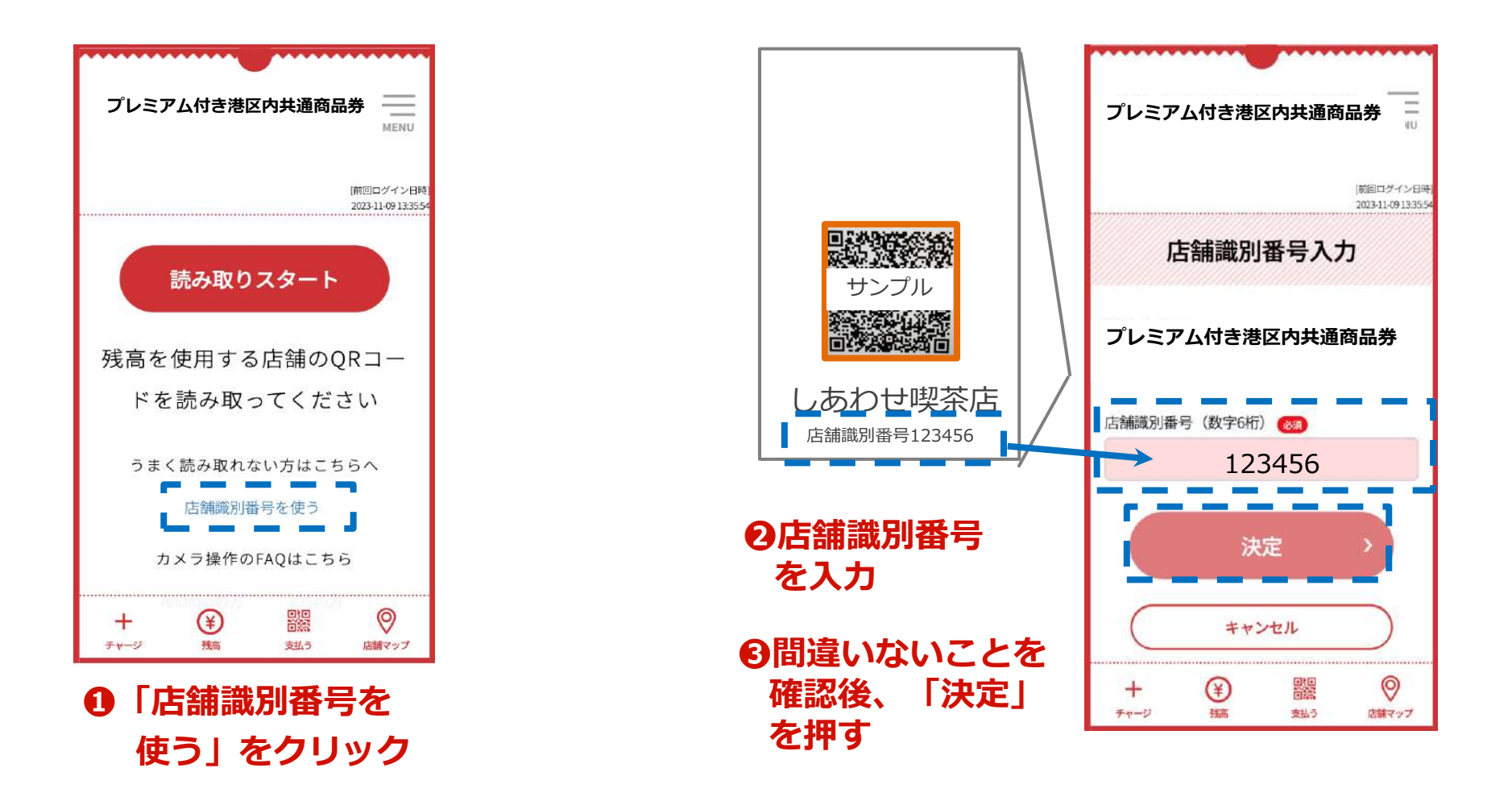

「金額入力」画面で利用額を入力します。

店舗スタッフに入力画面を確認してもらい、「次へ」を押してください。 商品券名とQRコードが一致しているかを確認した後、

「金額確認」画面で最終確認をして、「支払う」を押します。

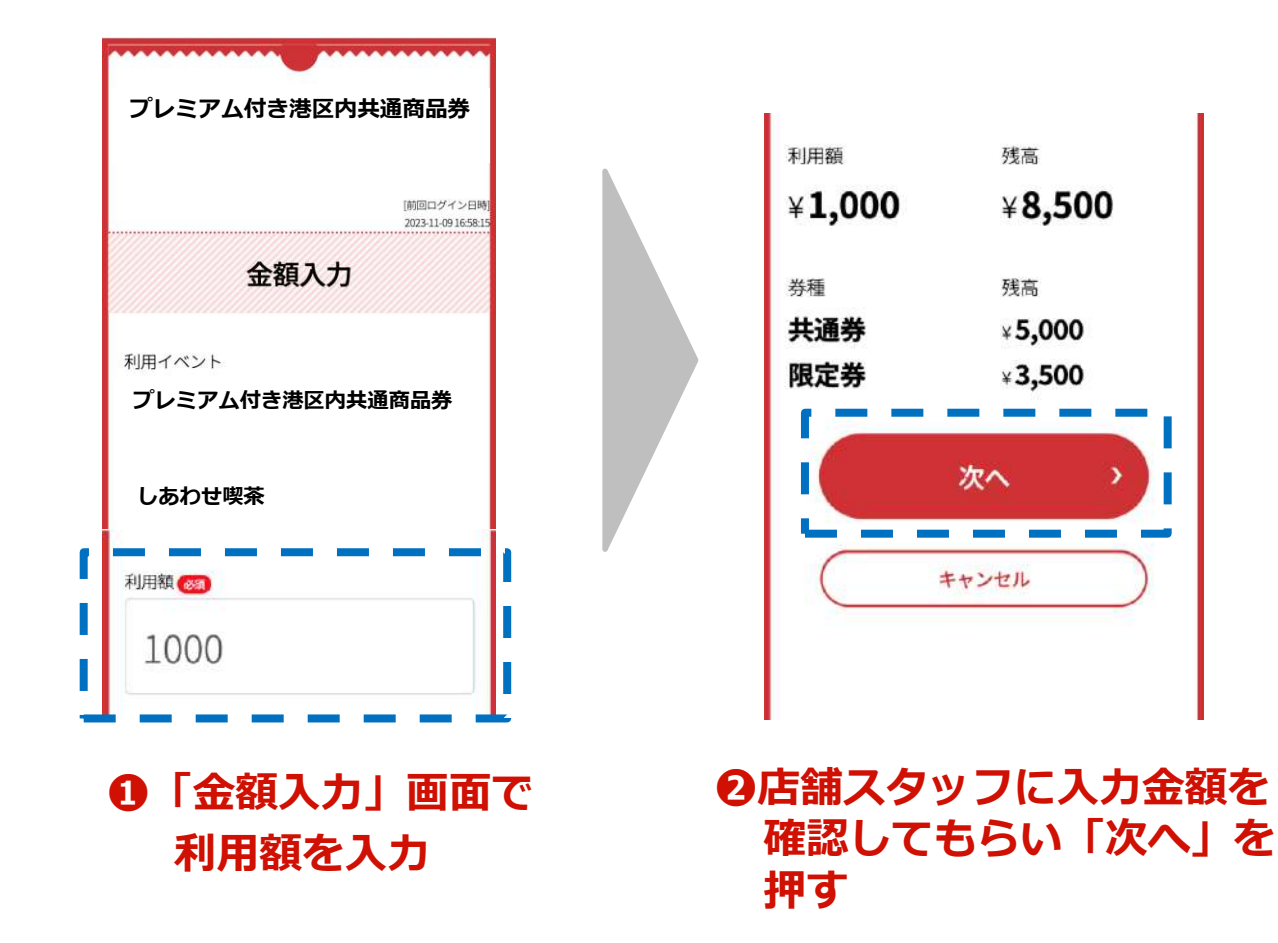

再度、店舗スタッフに表示されている 「金額確認」画面を見せてください。 店舗スタッフの確認終了後、「支払う」ボタンを押します。

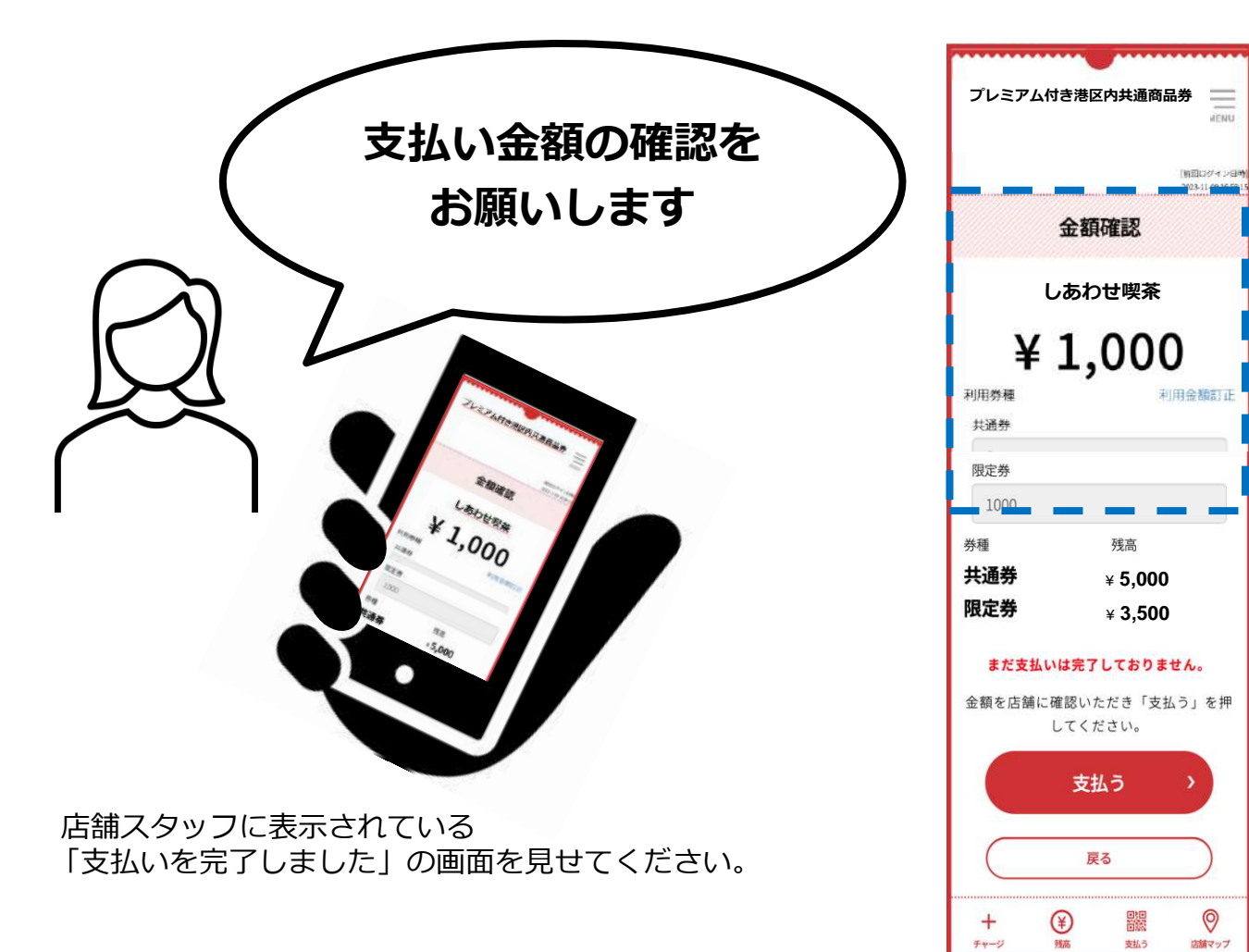

#### **注意**

**以下の点を確認してください。 ❶「金額確認」の画面であること ❷「利用店舗」が正しいこと**

**❸「金額」が正しいこと**

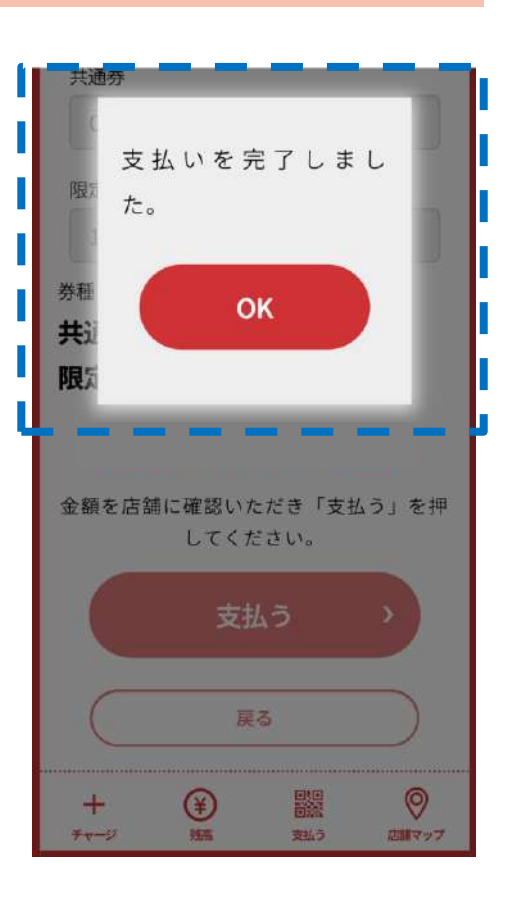

### **ウェブアプリの使い方でお困りのお客様へ 特設サイトのご案内**

右上の「MENU」をタップ し 「よくある質問」をタップすると、 特設サイトの「よくある質問」にジャンプします。

**❶メニューをタップ ❷よくある質問をタップ**

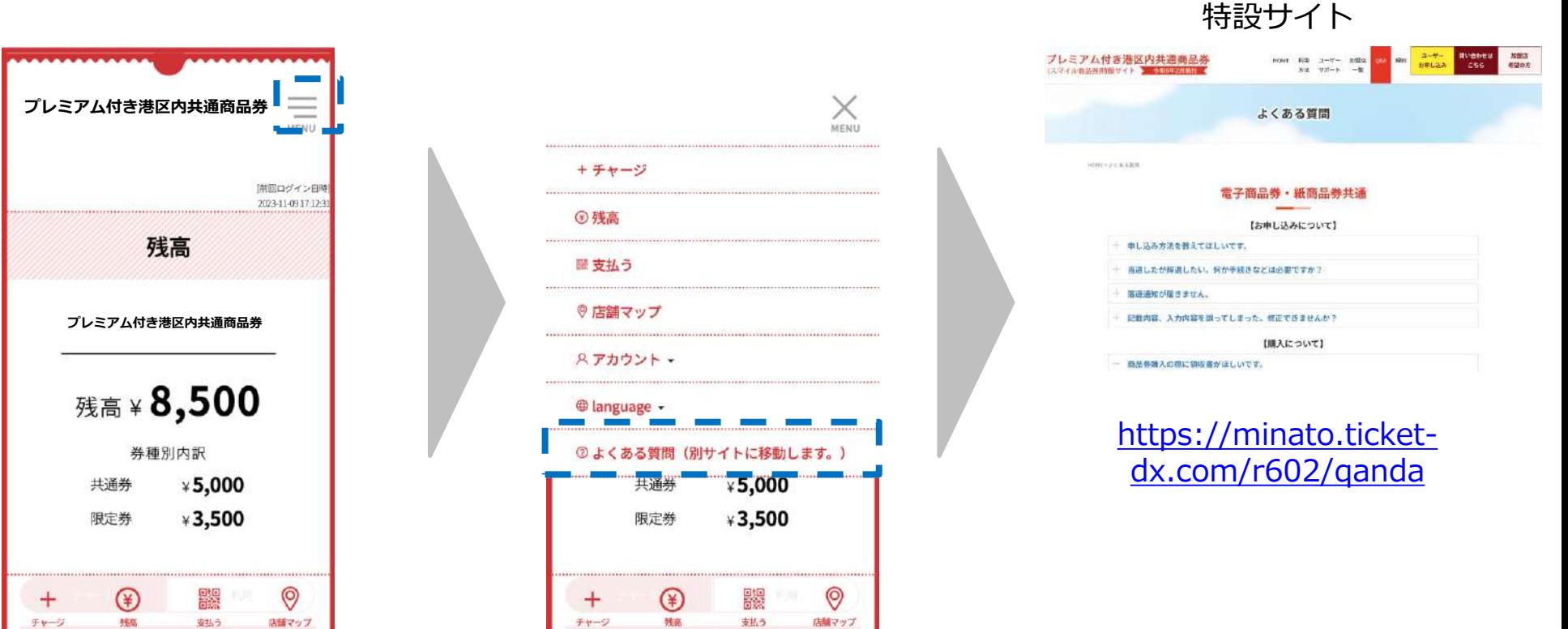

プレミアム付き港区内共通商品券

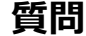

**質問 回答例** 

01 端末が動かなくなってプレミアム付き港区内共通 商品券を使えなくなった。 専用コールセンター(**0120-769-578** )へ ご連絡ください。

02 保有しているプレミアム付き港区内共通商品券の 残額を知りたい。 お客さまのウェブアプリの画面上で確認可能です。

03 期間内にプレミアム付き港区内共通商品券の残高 を使い切れない場合、どうなるのか。 未利用残高は使用期間の令和6年7月31日を過ぎると、 無効になります。

04 決済後に金額が誤っていること(本来の額より 多い、少ないなど)に気づいた場合はどうすれば よいか。 決済金額が不足している場合は、不足分を追加で決済 していただけます。 払い過ぎた場合は店舗側にて決済の取消を行い、正し い金額を再度決済いただく必要があります。なお、誤 決済の取消は、**締日の翌営業日(土日祝日を除く 翌日)の午前9:00まで**可能です。 05 ウェブアプリが立ち上がりません。 オン 本サービスには推奨環境がございます。端末の環境を お確かめいただき、必要に応じてアップデートをして

ください。

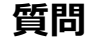

**質問 回答例**

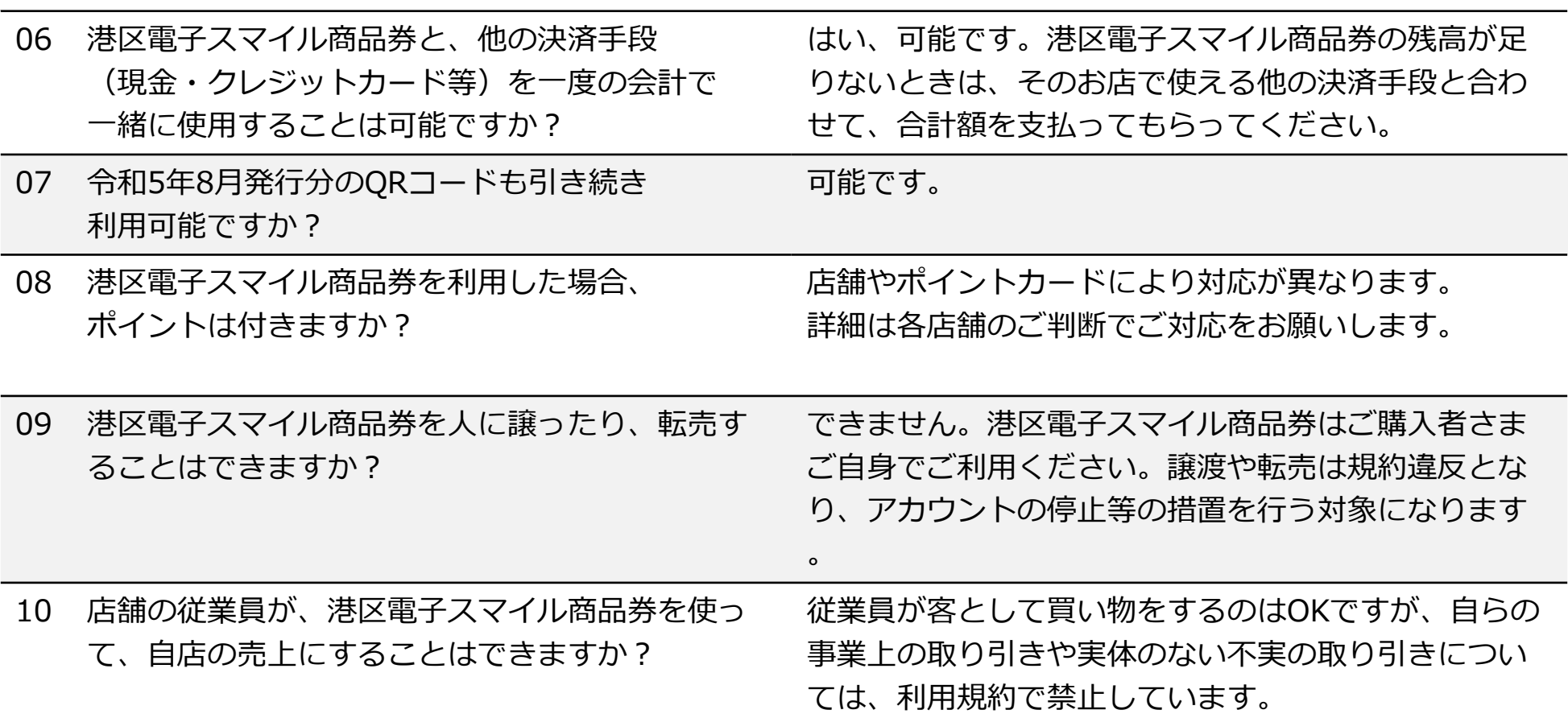

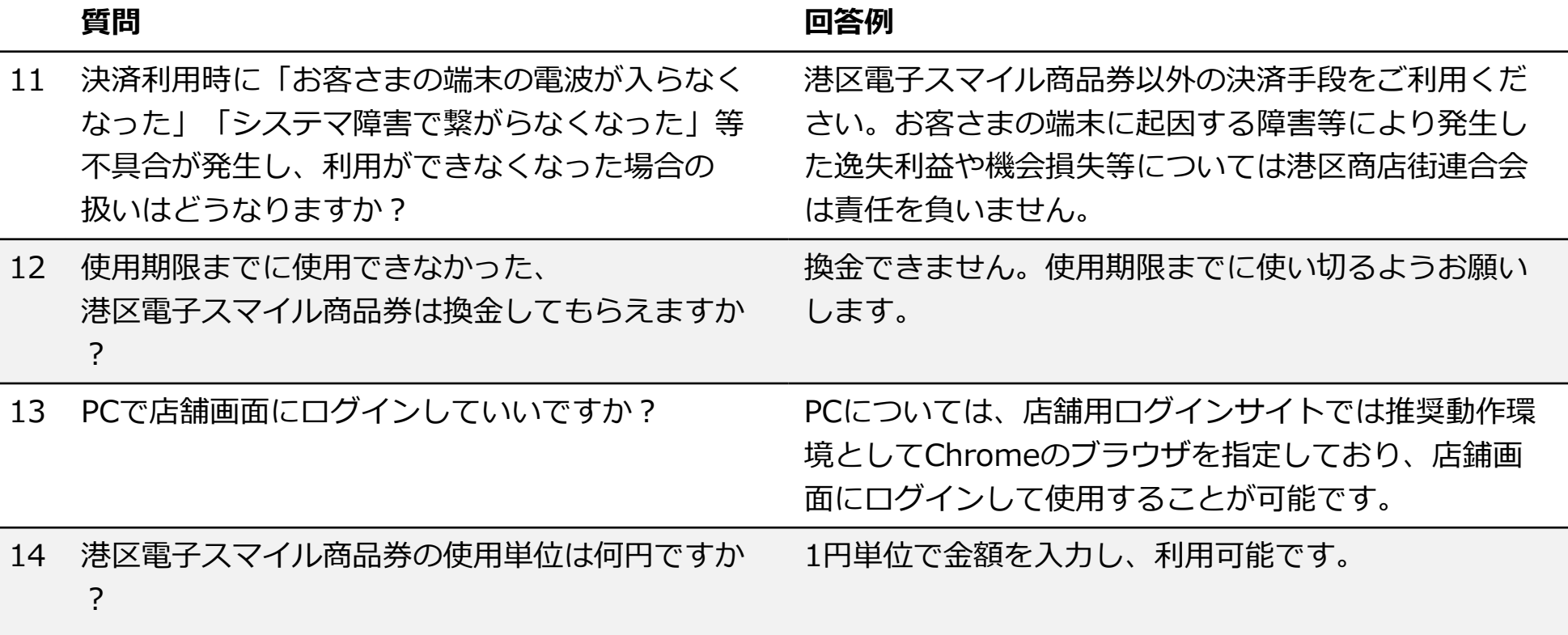

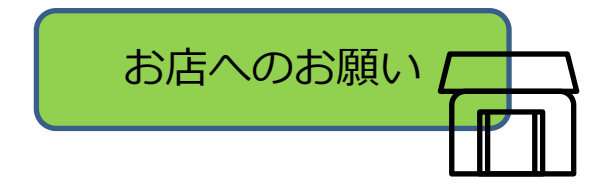

・支払いの時にお客さまのスマホの画面を確認することが必要になりますが、 原則お客さまのスマホに手を触れないで見せてもらい、支払いの確認をお願いします。

・港区電子スマイル商品券を使いたいが使い方がわからないお客さまには、 港区電子スマイル商品券特設サイトに掲載されている 「ユーザーマニュアル(【買い方】:青色、【使い方】:赤色」をご案内し、 お客さま自身で操作していただいてください。 お客さまから、より詳細な使い方や事業について質問を受けた場合には、 コールセンターをご案内ください。

・レジ担当の従業員の方のうち最低、お一人は、店鋪画面へログインできるようにしておき、 いつでも決済結果を確認できるようにしてください。お客さまが決済金額を間違った場合は、 店鋪画面から取引の詳細をご確認いただき、取消処理を実施する必要があります。 店鋪管理者におかれましては、事前に取消発生時の業務フローを従業員の方とご確認ください。

・店舗の電波状況によって、お支払いの時の画面遷移がスムーズに行えない場合がございます。

**コールセンター**

Q&Aでも解決できない場合、コールセンターへご連絡ください。

プレミアム付き港区内共通商品券コールセンター

# **0120- - 769 578**

開設期間: 令和6年8月31日(土)まで 受付時間: 09:00~18:00 (土日祝日含む、年末年始を除く)

### **ウェブアプリの推奨環境**

【推奨環境】

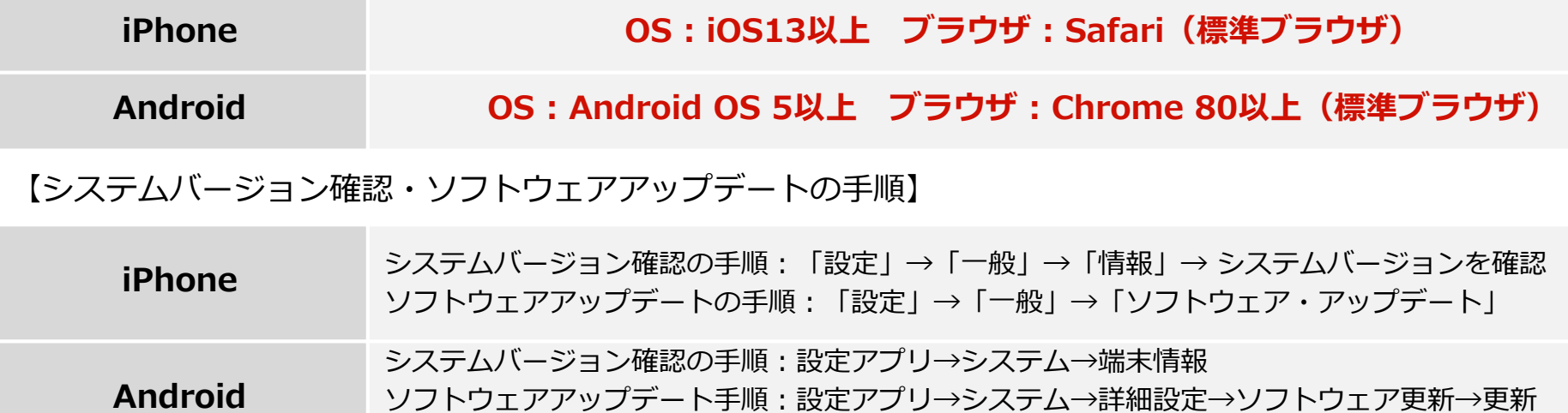

\*手順は、Androidは端末によって異なります。

#### 【注意事項】

- 最新のバージョンについてはご利用いただけない場合があります。
- 一部の携帯キャリアのメールアドレスでは登録いただけない場合があります。
- iPhone11ProMaxなどの一部端末ではご利用いただけない場合があります。
- GalaxyS20+、GalaxyNote10+、Google Pixel3aなどの一部端末では利用いただけない場合があります。